## 「全民健康保險居家醫療照護整合計畫」執行手冊

## 目錄

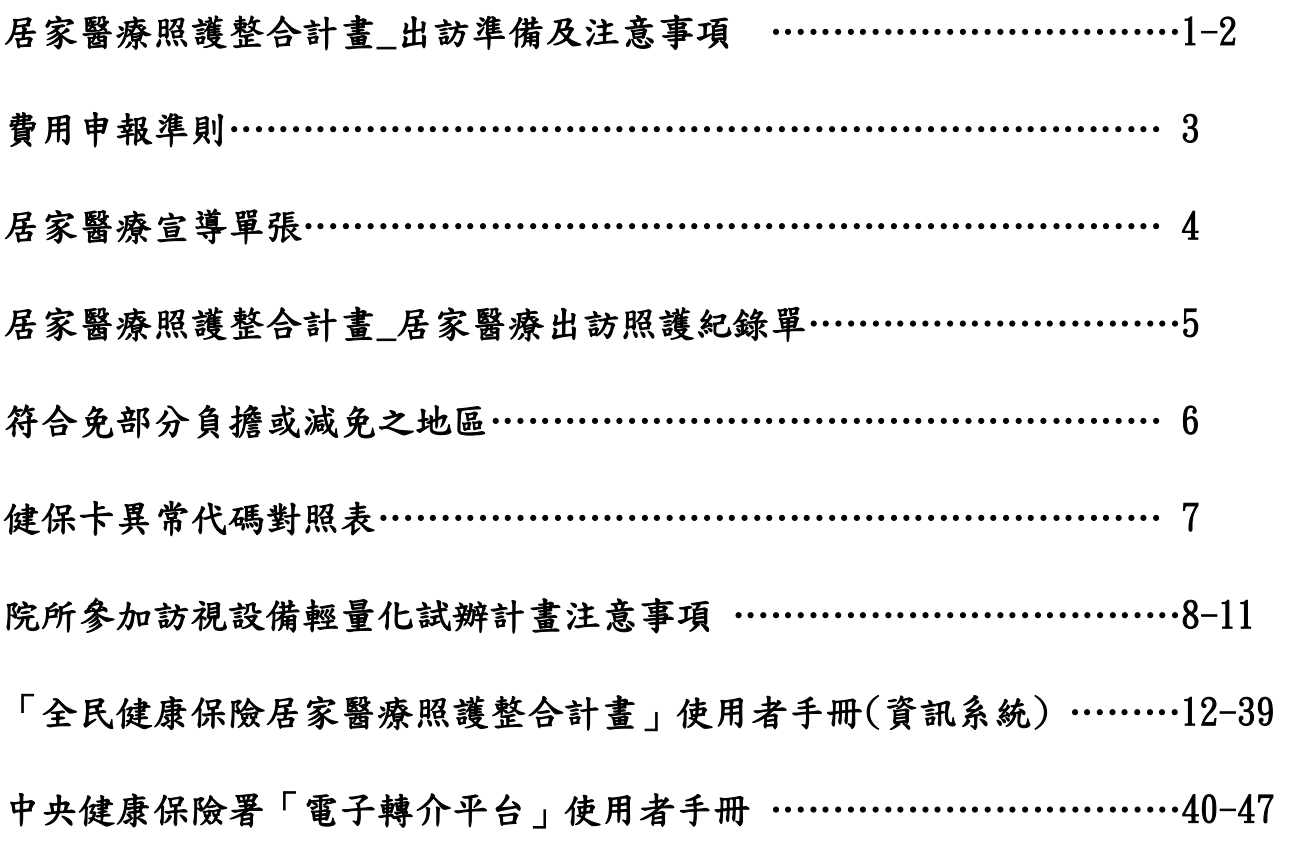

# 敬請搭配計畫書與 Q&A 使用本手冊

### 居家醫療照護整合計畫\_出訪準備及注意事項

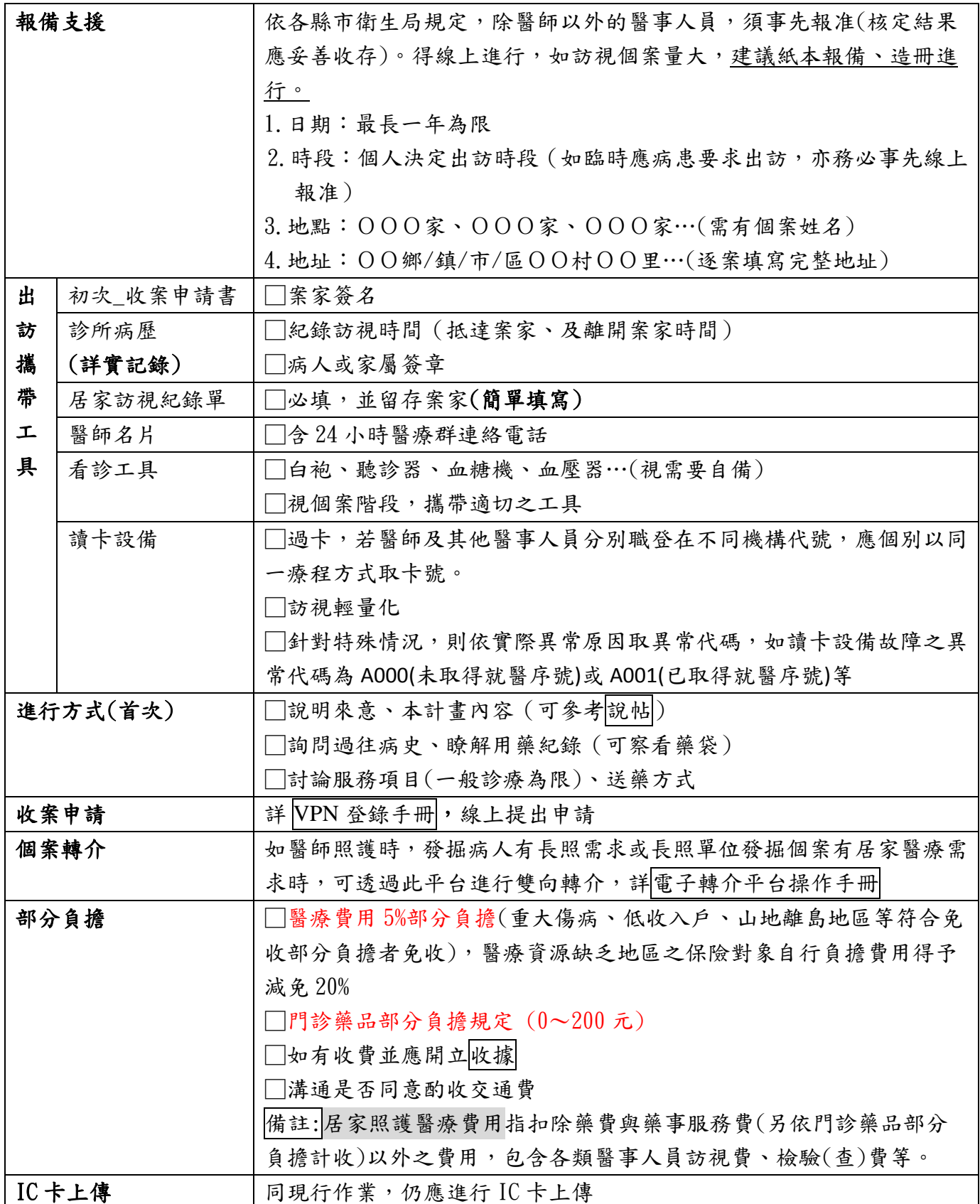

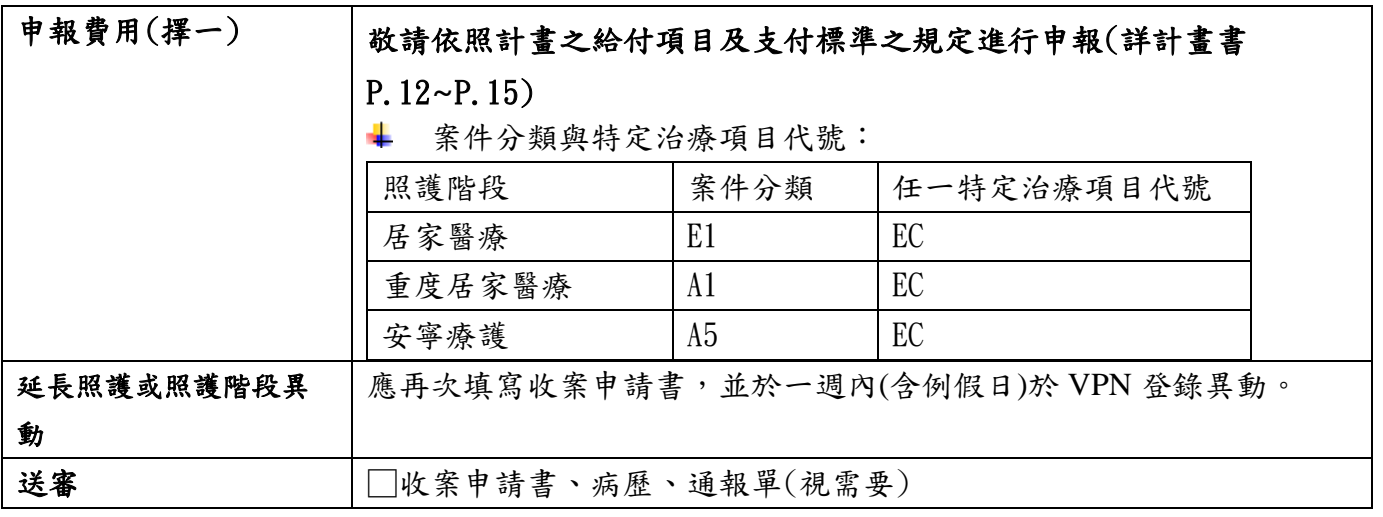

各院所類別費用申報基準

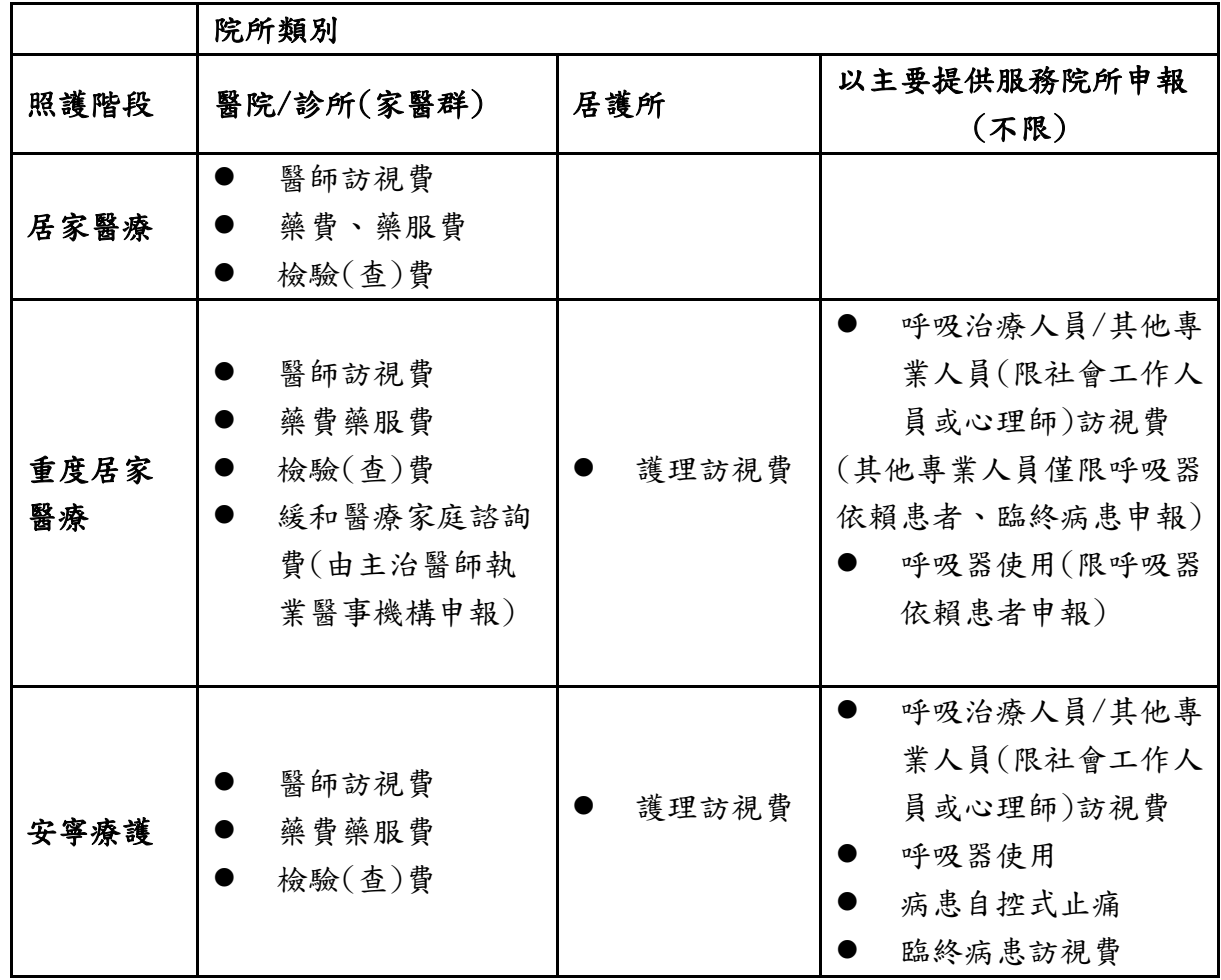

備註:

(1)藥費、藥事服務費、檢驗(查)費由提供服務之特約醫事服務機構依規定申報,不得由護理機構 申報,否則不予支付。

(2)部分負擔計算方式與申報代碼:

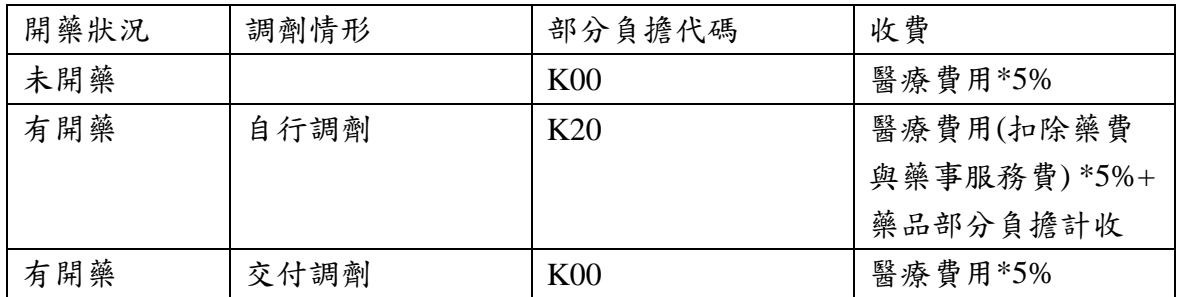

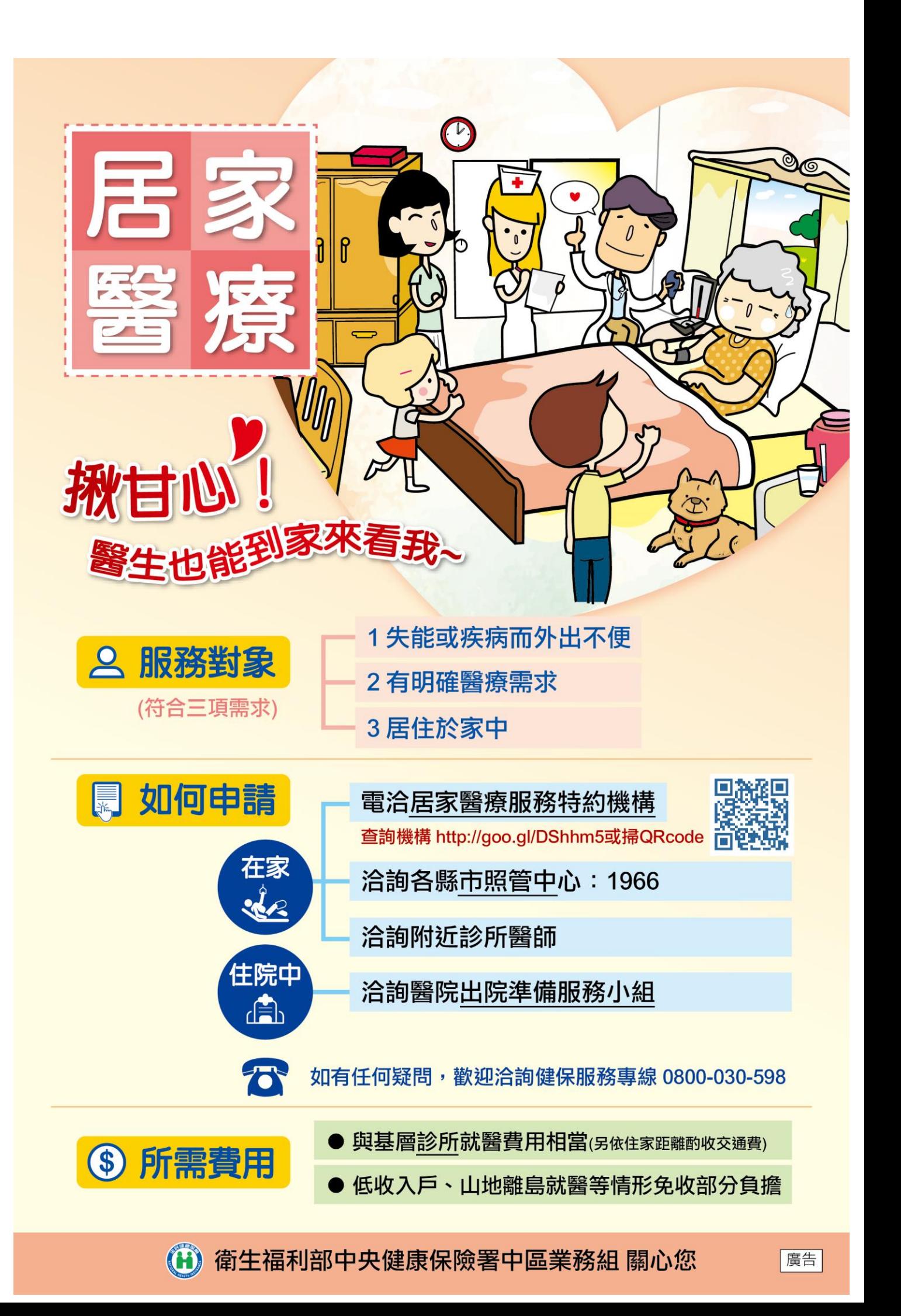

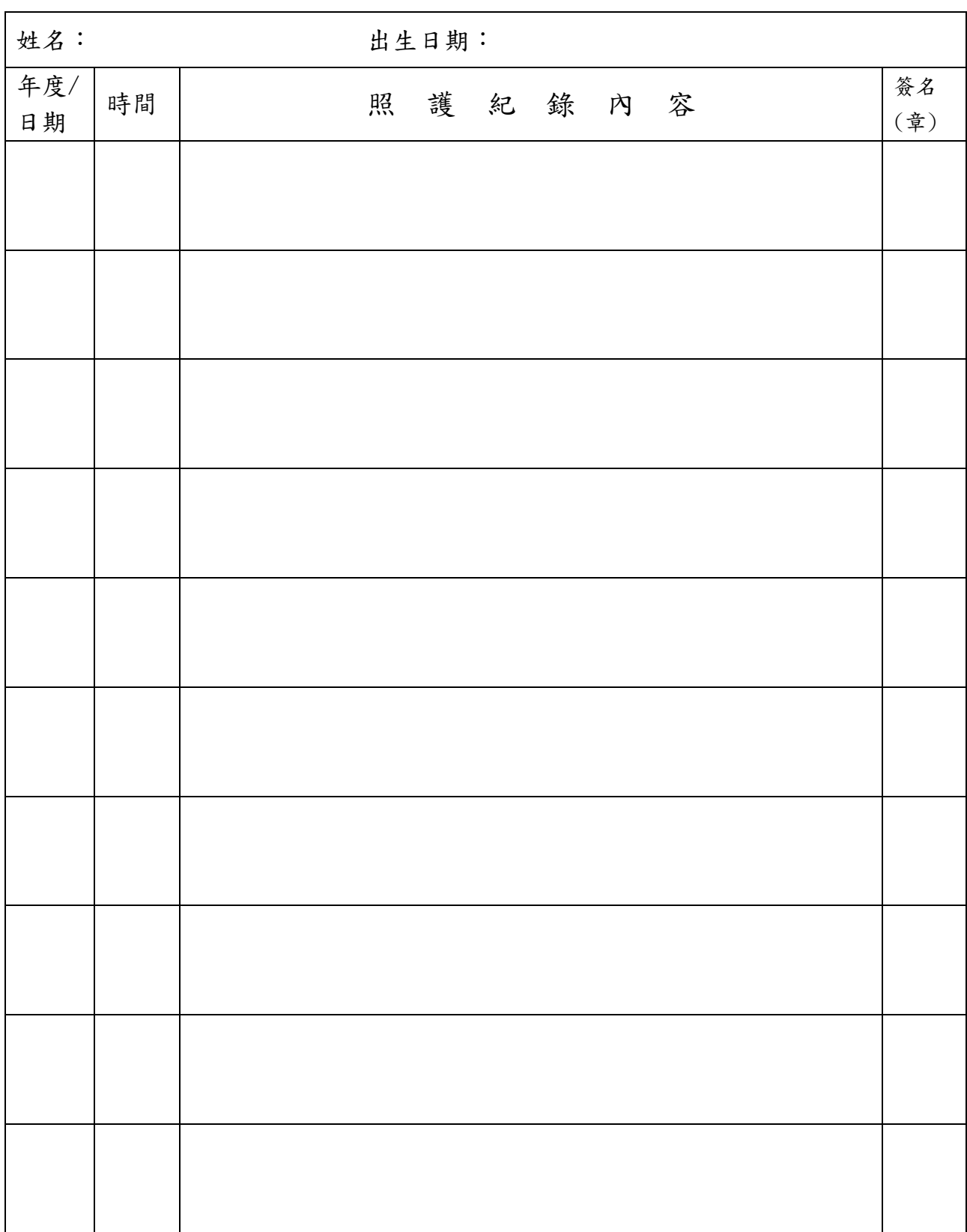

## 居家醫療照護整合計畫\_居家醫療出訪照護紀錄單

頁數:

注意事項:

- 1.本紀錄單留存於照護個案家中(照護醫師應簽章),以利其他醫事人員或長期照護服務人員提供 整合性之居家照護。(本格式僅供參考)
- 2.24 小時諮詢電話:

山地離島地區**(**本轄區**)**:免部分負擔

| 台中市 | 和平區     |
|-----|---------|
| 南投縣 | 信義鄉、仁愛鄉 |

**107** 年全民健康保險醫療資源缺乏地區施行區域: ₩.

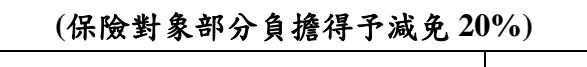

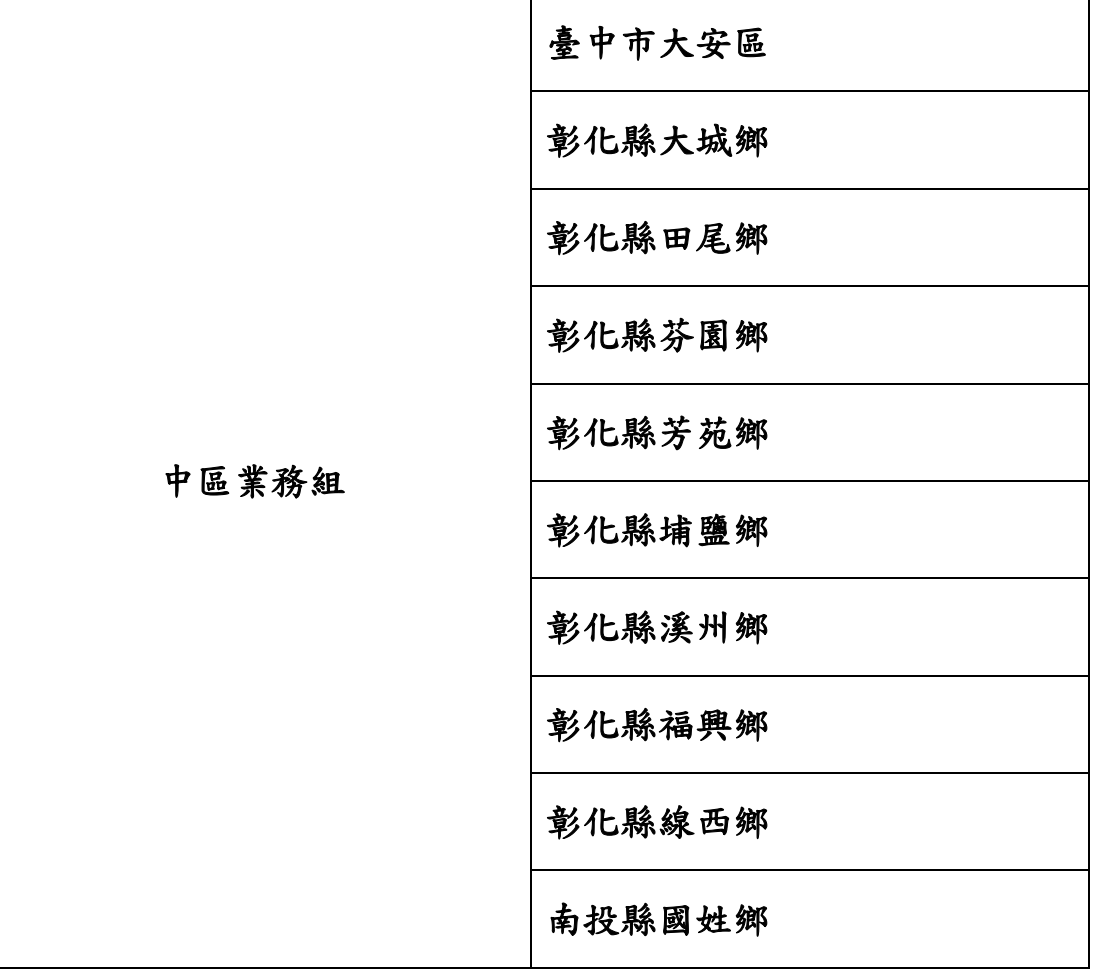

## 健保卡異常代碼對照表

 $\sim 10^{-1}$ 

### 註 9-1:異常代碼對照表:

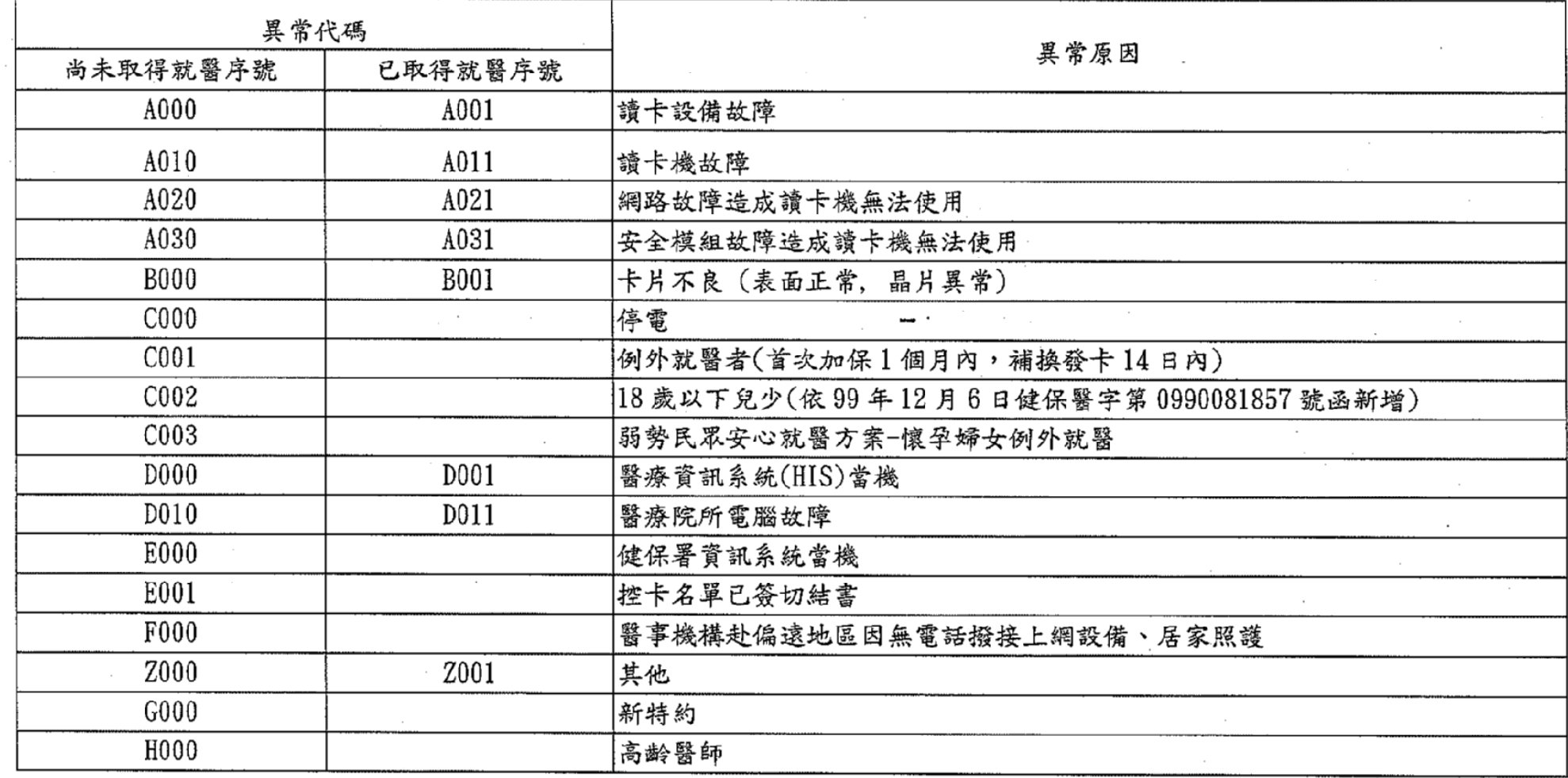

#### 院所參加訪視設備輕量化試辦計畫注意事項

#### 一、 如何參加試辦計畫

- 1. 填寫「全民健康保險居家醫療照護整合計畫」訪視設備輕量化試辦計 畫申請書(如附表一),送本署中區業務組醫務管理科。
- 2. 醫事機構訪視人員需準備智慧型手機或平板電腦(需支援且開放 NFC 功能供外部使用)安裝讀卡程式(APP),蘋果公司 iphone、ipad 不適 用。
- 3. 試辦院所需協助收案患者申辦感應式健保卡。

#### 二、 申辦感應式健保卡注意事項

- 1. 民眾申辦感應式健保卡資格:「全民健康保險居家醫療照護整合計畫」 照護對象。
- 2. 填寫請領健保卡申請書(如附表二)注意事項如下:
	- (1) 請協助核對身分(包含姓名、身分證號),免張貼身分證,交由案 家簽名。
	- (2) 請盡量張貼照片,若無法張貼照片,務必勾選不貼照片。
	- (3) 請填寫「連絡電話」及「郵寄地址」,郵寄地址為白天有人收取 掛號信地址。
	- (4) 感應式健保卡免繳工本費。
- 3. 本署製卡完成後直接以掛號方式郵寄案家。

#### 三、 申報醫療費用

- 1. 醫事機構參與試辦計畫,醫療費用申報健保卡卡號為異常代碼為  $\sqrt{F}$  $F$  $0$  $0$  $\sqrt{9}$
- 2. 請醫事機構填寫「就醫紀錄與結果資訊檔使用同意書」,民眾填寫「提 供用藥紀錄資訊同意書」,訪視前查詢個案雲端藥歷相關資料。
- 3. 智慧型手機讀取感應健保卡後,返院登錄診療紀錄,於 24 小時上傳 就醫資料至健保資訊網,及申報醫療費用。

#### 四、 諮詢電話

請洽本署中區業務組 04-22583988

- 1. 申辦參加計畫:醫務管理科李小姐分機 6657
- 2. 醫療費用申報:費用一科賴先生分機 6508

#### 費用二科紀小姐分機 6808

3. 申辦感應式健保卡:顧客服務科余小姐分機 6179

### 「全民健康保險居家醫療照護整合計畫」

附表一

#### 訪視設備輕量化試辦計畫申請書

本機構申請參加「全民健康保險居家醫療照護整合計畫」訪視設備輕量化試辦 計畫,並同意遵照本方案內容及相關健保法規之規範。

#### 此致

#### 行政院衛生福利部中央健康保險署

#### 申請機構

醫事機構名稱:

醫事機構代號:

醫事機構負責人:

醫事機構地址:

本計畫聯絡人:

聯絡電話:

電子郵件:

醫事機構(特約)章戳

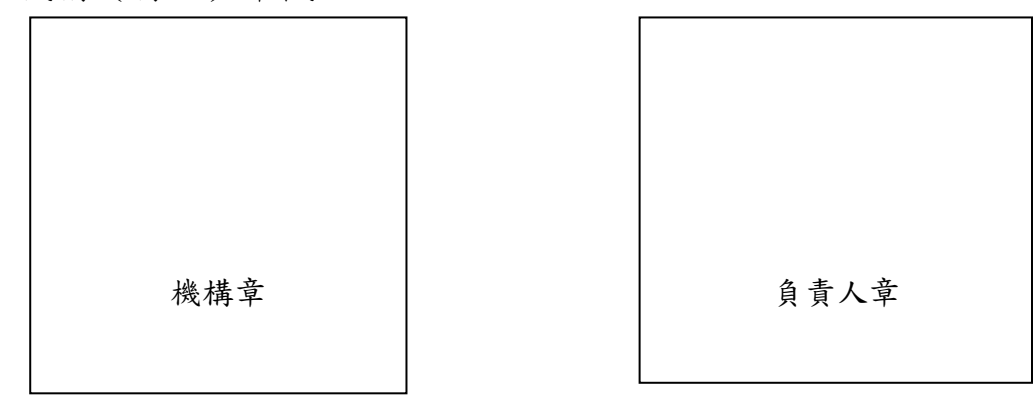

#### 參與試辦計畫配合辦理事項:

- 1.參與試辦計畫,需申請登入健保雲端驗證管理系統權限,查詢感應式健保卡驗 證結果及維護智慧型手機裝置識別序號,本署完成權限設定後,將另以電子郵 件提供密碼。
- 2.醫事機構需於智慧型手機或平板電腦安裝應用程式(需支援且開放 NFC 功能供 外部使用),本方案蘋果公司 iphone、ipad 不適用。
- 3.試辦院所須協助收案患者申辦感應式健保卡,可直接請案家填寫空白健保卡申 請書,或以造冊方式交由本署套表,再交由案家簽名,請協助核對身分(包含 姓名、身分證號及郵寄地址)。本署製卡完成後直接以掛號方式郵寄案家。

請領健保卡申請表

申請日期: 年 月 日

※ 申 請 健 保 卡 期

c 間<br>ト ・<br>く 十

四 天 內 可 憑 本 收 執

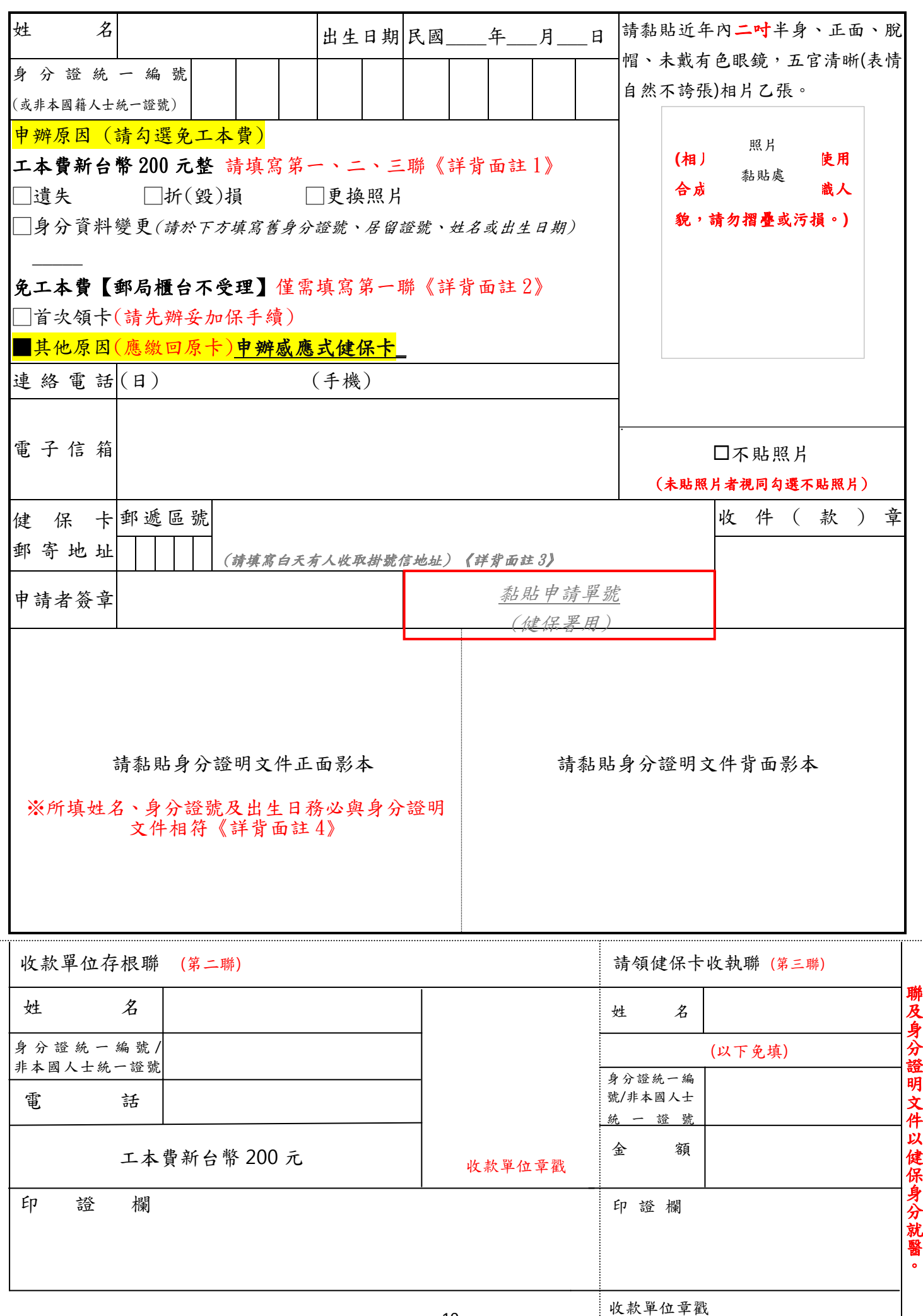

### 健保卡申領換發注意事項

備註:

- 1. 申請人如因遺失、卡片折(毀)損、更換照片、身分資料變更(如變更姓名或身分證號)等原因申 請換發健保卡者,請填具本申請表(第一、二、三聯),親自、委託投保單位或他人,至郵局櫃台, 連同工本費新台幣 200 元及查驗申請人之身分證明文件正本繳交辦理。
- 2. 首次領卡(已取得健保投保資格但未曾申領健保卡者,如新生嬰兒、新聘外籍勞工等)或其他原 因(卡片及晶片無刮傷及折損,但無法使用,應繳回原卡)申請健保卡者,免繳納工本費,僅需 填寫本申請表第一聯,以掛號郵寄至健保署所屬各分區業務組辦理,郵局櫃台不受理。
- 3. 本署以掛號寄發健保卡,郵寄地址請留存白天有人收取掛號信件之地址,如未收件被退回經保存逾一 年仍未領回者,考量資訊安全,本署將主動銷毀,不負保管責任。
- 4. 請檢附國民身分證(14 歲以下未領國民身分證者,得以戶口名簿代之)、中華民國護照、汽、機車駕 駛執照、其他由政府機關(構)核發且載有相片、姓名、出生年月日、身分證統一編號等足資辨識文件 及符合健保法施行細則第 8 條規定之居留證明文件之影本。

臨櫃申領健保卡地點請參閱本署全球資訊網 http://www.nhi.gov.tw

如有疑問,請洽免付費電話 0800-030-598。

#### 衛生福利部中央健康保險署 各分區業務組電話地址一覽表

臺北業務組 02-21912006 郵寄地址:10099 台北郵政第 30 之 200 號信箱 北區業務組 03-4339111 32005 桃園市中壢區中山東路 3 段 525 號 中區業務組 04-22583988 40709 台中市西屯區市政北一路 66 號 南區業務組 06-2245678 70006 台南市中西區公園路 96 號 高屏業務組 07-2315151 80147 高雄市前金區中正四路 259 號 東區業務組 03-8332111 97049 花蓮市軒轅路 36 號

### 「全民健康保險居家醫療照護整合計畫」使用者手冊**(**資訊系統**)** 【系統目的】

本系統係提供參與「全民健康保險居家醫療照護整合計畫」(計畫簡稱 HMIC) 院所,進行收治個案之案件申請,並提供同一照護團隊之院所共享團隊內收治個 案之照護資料。

【操作說明】

一、 連結:

連結「健保資訊服務網系統(VPN)」。

首頁網址:(https:[//medvpn.nhi.gov.tw/\)](https://medvpn.nhi.gov.tw/iwpe0000)。

二、 申請服務項目:

首次使用「居家醫療照護整合計書」此服務項目者,請先依下列說明完 相關前置作業,方能使用此服務項目:

- (一)由機構管理者持「醫事人員卡」或「健保卡」或「自然人憑證」登入後,執 行下列作業:
	- 1.執行「健保服務申請作業」。
	- 2.使用「機構使用者維護作業」,設定機構使用者。

3.使用「使用者授權管理作業」,設定使用者可使用之健保服務。 (二)相關細部作業說明,請參閱首頁之「新手上路」

【項次四、權限申請】

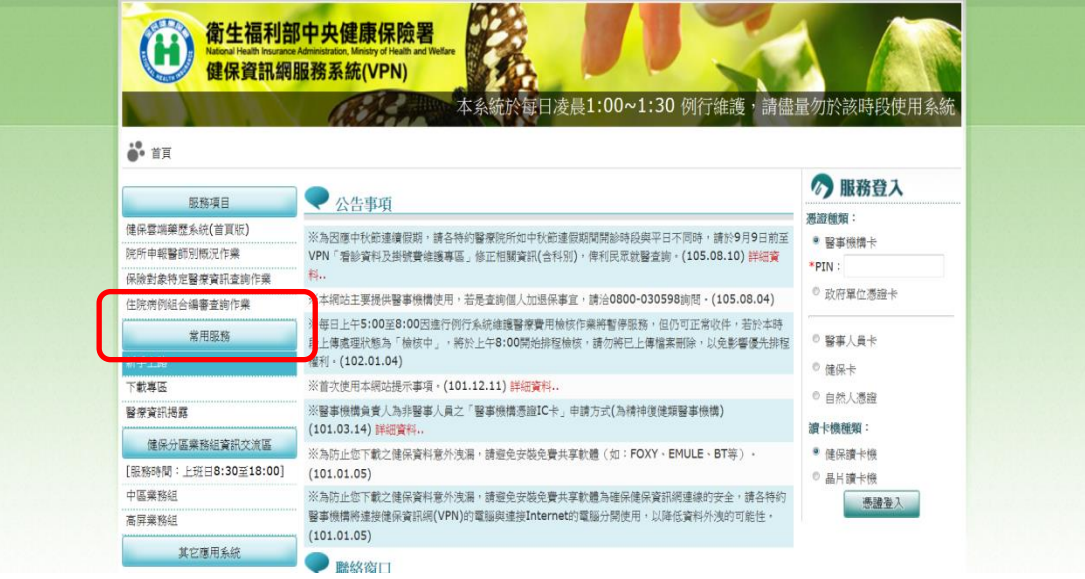

三、 登入:

宗成「居家醫療照護整合計書」健保服務申請後,使用者以「憑證登入」

進入如下畫面,左邊「服務項目」將顯示該登入人員個人所屬權限之作業清單。 ▶ 點選「試辦計畫資料維護」項下之「居家醫療照護整合計畫案件申請」

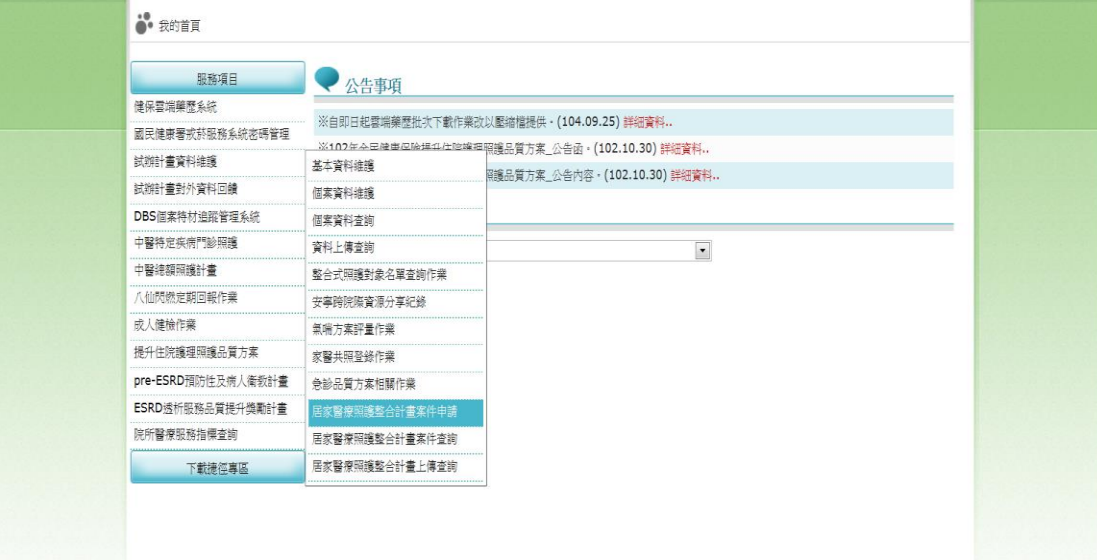

【整體說明】

本系統現行主要提供四項功能,未來將視需要再行擴充建置:

「居家醫療照護整合計畫案件申請」、「居家醫療整合照護計畫案件查詢」、「居家 醫療整合照護計畫案件上傳」及「居家醫療整合照護資訊共享平台」

一、 「居家醫療照護整合計畫案件申請」作業:

- 1.「居家醫療照護整合計畫案件申請」作業有『申請』、『送件』、『更正』、『刪 除』、『最新一筆查詢』、『清除』六個功能。
- 2.醫事機構需事先通過申辦此計畫之參與院所(試辦計畫代碼為「HM」),否則登 入此書面後,系統將管控不顯示此書面之功能。
- 3.登入此畫面後,先輸入『病患身分證號』、『出生日期』,系統即自動檢核此個 案是否已由其他居家醫療服務收案照護(如:此個案已於一般居護、呼吸居護、 安寧居護訪視收案尚未結案,將不得重複收案)。
- 4.個案若尚未被其他居家醫療服務收案照護,則亮起『申請』鈕 ,逐一輸入該個 案之照護資料(必要輸入資料欄位前以\*符號註明)。
- 5.輸入完成後按『申請』鈕 (此動作表完成申請書的填寫),若申請書內容填寫有 誤則按『更正』鈕進行更正。

6.若申請書內容確認無誤,則務必接續按『送件』鈕, 以將此申請書送至健保署

13

備查。『送件』後的案件,即不可再進行異動,如送件後發現有需修改申請書 情事,請知會轄區業務組承辦人,經其同意並將該案件開放為『允許修改』狀 態,再由院所進行修正(院所須於開通修改權限三內完成資料修改,否則系統將 在三日後自動收回開通權限)。

7.結案作業:

個案申請送出後,只允許院所進行個案結案作業。如欲進行結案,則於此書面 輸入個案 ID 及生日,按『最新一筆查詢』鈕進入『更正』模式,輸入該個案之 『結案日期』及『結案原因』二個欄位,並按『更正』鈕後,即可完成結案作 業。

二、「居家醫療整合照護計畫案件查詢」作業:

針對已輸入的個案,收案院所及團隊院所均可查詢同團隊個案之照護資料,惟 只有個案之收案院所得以異動照護資料,即同一照護團隊之其他院所僅能查詢資 料。

三、 「居家醫療整合照護計畫案件上傳」作業:

本作業乃提供院所將院內 HIS 系統之個案申請書相關資料轉出後整批上傳, 以減少院所逐筆登打個案資料的時間。如欲執行本作業,請先參閱 VPN 首頁「下 載專區」->服務項目「試辦計畫資料維護」之「B-105 年全民健康保險居家醫療照 護整合計畫\_XML 上傳格式說明」以產製符規格之 XML 檔案。

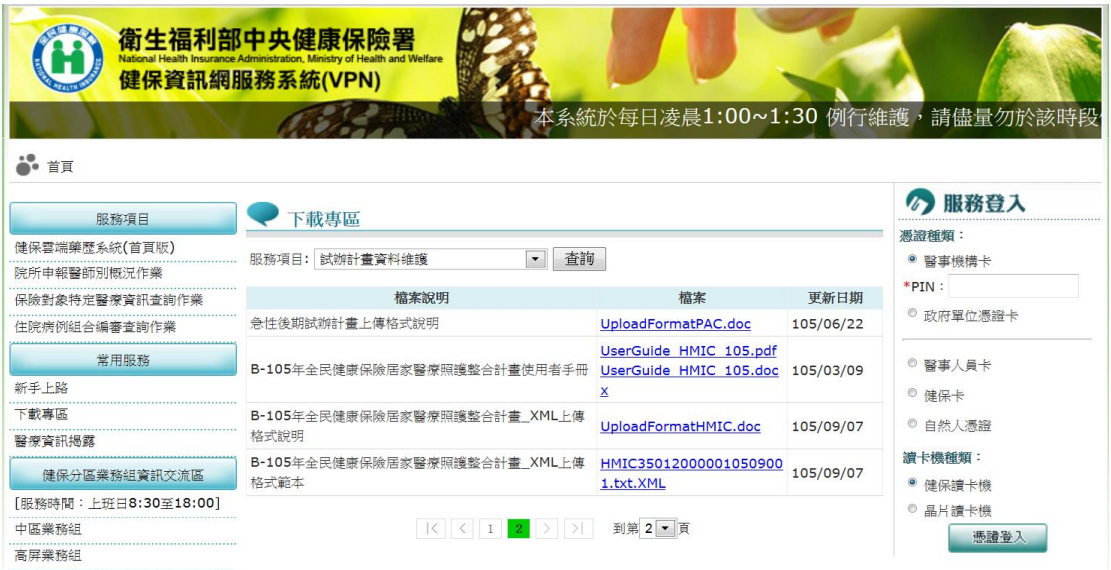

四、 「居家醫療整合照護資訊共享平台」作業:

提供個案基本資料、照護計畫、各類醫事人員之訪視紀錄、意見交流、24 小時 電話諮詢服務等資訊,以利醫療團隊內跨院際分享同一個案之照護資訊,強化個案 健康管理服務。

【系統細部作業說明】

### 壹、 「居家醫療照護整合計畫案件申請」作業

請點選「試辦計畫資料維護」項下之「居家醫療照護整合計畫案件申請」。

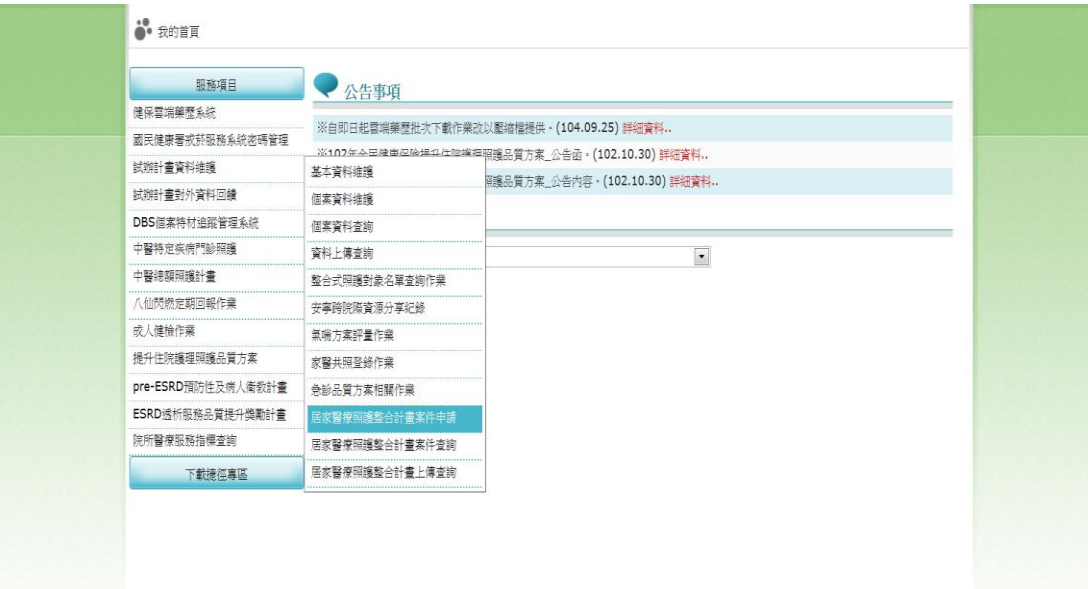

#### 二、 進入個案申請書維護主畫面。

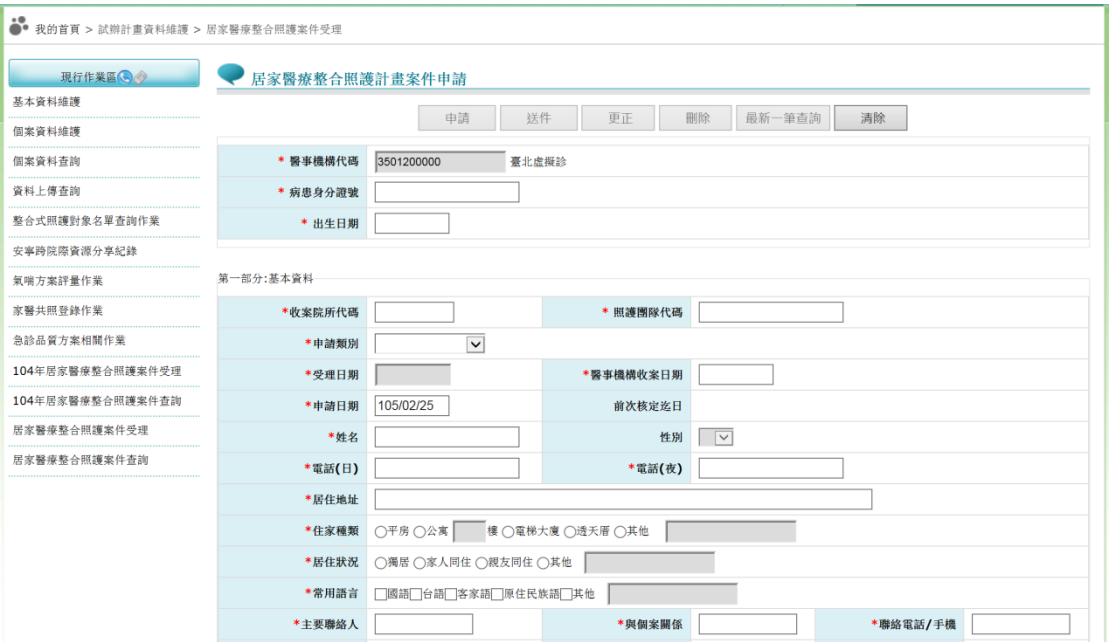

三、 輸入病患身分證號、出生日期。

輸入『病患身分證號』、『出生日期』,系統即自動檢核此個案是否已由其他 居家醫療服務收案照護,如此個案已於一般居護、呼吸居護、安寧居護訪視或本計 畫其他團隊收案尚未結案,將不得重複收案。

另並判斷該病患是否被同照護團隊之其他院所收案中,若有則系統自動帶出病

患資料,且該院所僅能查詢而無修改權限。

此個案若尚未被其他居家醫療服務收案照護,『申請』、『最新一筆查詢』及 『清除』鈕亮起。

性別會依照身分證號自動帶入,申請日期預設為系統日期,可修改;受理日期 則為案件送出時自動帶入系統日期,不可修改。

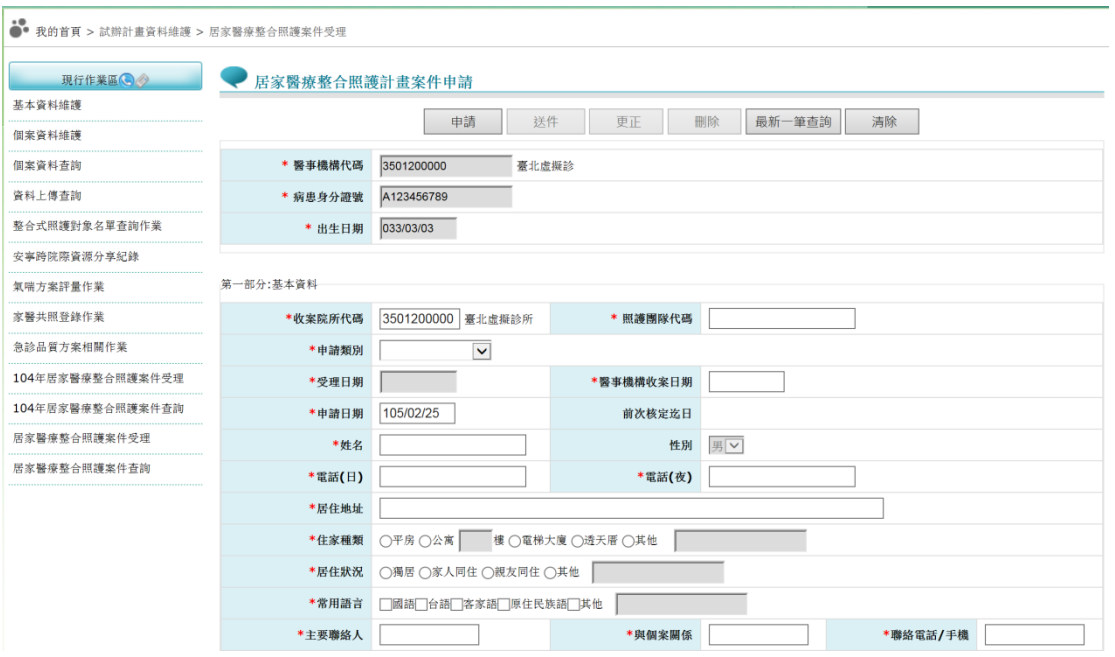

(一)「照護團隊代碼」為 HM 開頭加 8 碼數字,輸入後由系統自動帶出照護團隊 名稱,若輸入之照護團隊代碼有誤,則顯示下列訊息:

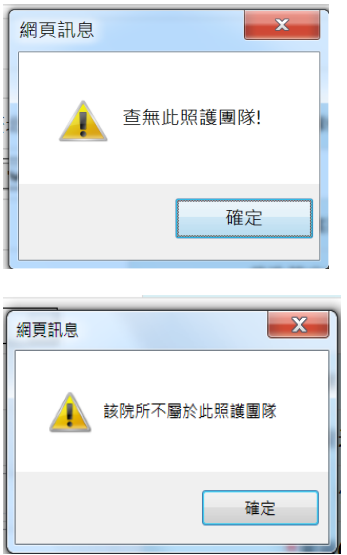

欄位標示紅色米字號(\*)為必填欄位,否則顯示下列訊息:

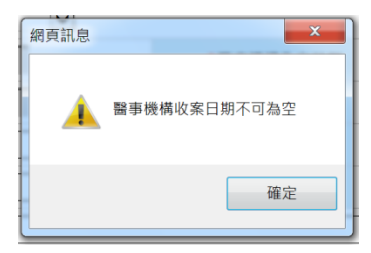

(二)「申請類別」有申請收案、申請延長照護、照護階段轉換三種,說明如下:

1. 申請收案:

個案尚未被收案照護,或已結案重新申請收案照護時使用。

新收個案應於收案日起30天內,提出收案申請,逾期則無法申請。

2. 申請延長照護:

個案已被收案照護,並有需要延長照護期間時使用。

申請延長照護期限為核定迄日前後 30 天,核定迄日超過 30 天則需結案後重 新申請。

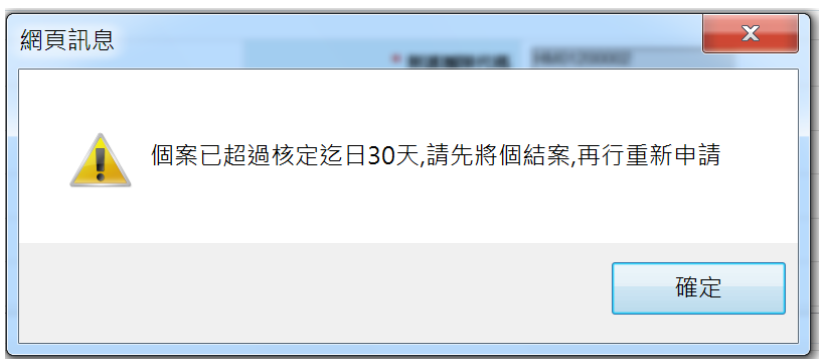

當選擇「申請延長照護」時,系統會自動帶出前一筆申請資料,並清除「訪 視計畫」及「醫囑」相關欄位資料。

「申請延長照護」時,若仍在個案核定效期之內,則延長照護的起始效期為 「前次核定迄日+1」天(即接續日);若已超過核定效期才進行申請,則核定起 日則為「申請日」。

例如:

一個案的核定迄日為 104/10/31,若院所於申請日 104/10/20 提前申請延長照 護,則該延長照護核定起日為 104/11/01;若院所於申請日 104/11/03 申請延長 照護,則該延長照護核定起日為 104/11/03。

3. 照護階段轉換:

於個案病情改變,須轉換照護階段時使用。

院所完成照護階段變更後,核定起日為申請日當天,而前一筆申請資 料將由系統自動結案。

當申請照護階段轉換,系統會自動帶出前一筆資料,並清除收案條件、 照護階段、醫囑、訪視計畫及醫囑醫師相關資料

(三) 醫事機構收案日期:

「申請收案」時可更正,「申請延長照護」及「照護階段轉換」時會自 動帶入原收案日期,不可更正。

- (四) 申請日:預設為院所『申請』的系統日期,可更正。
- (五) 受理日:為院所執行『送件』成功的系統日期,不可更正。
- (六) 住家種類:選填公寓時樓層為必填。選項若有勾選「其他」時,後方的輸入 欄位必填,如下:

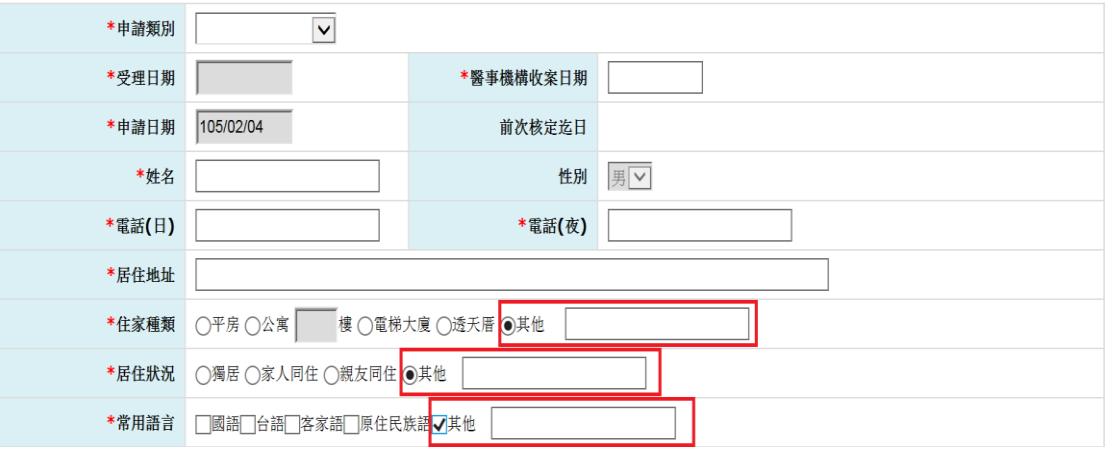

註:各項目之「其他」欄位的字數限制

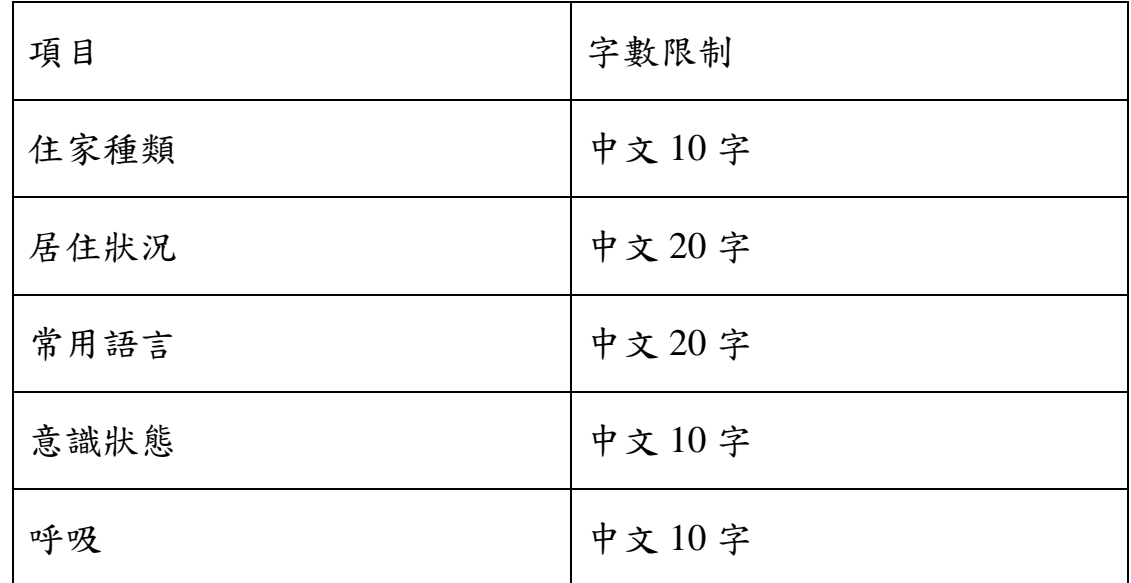

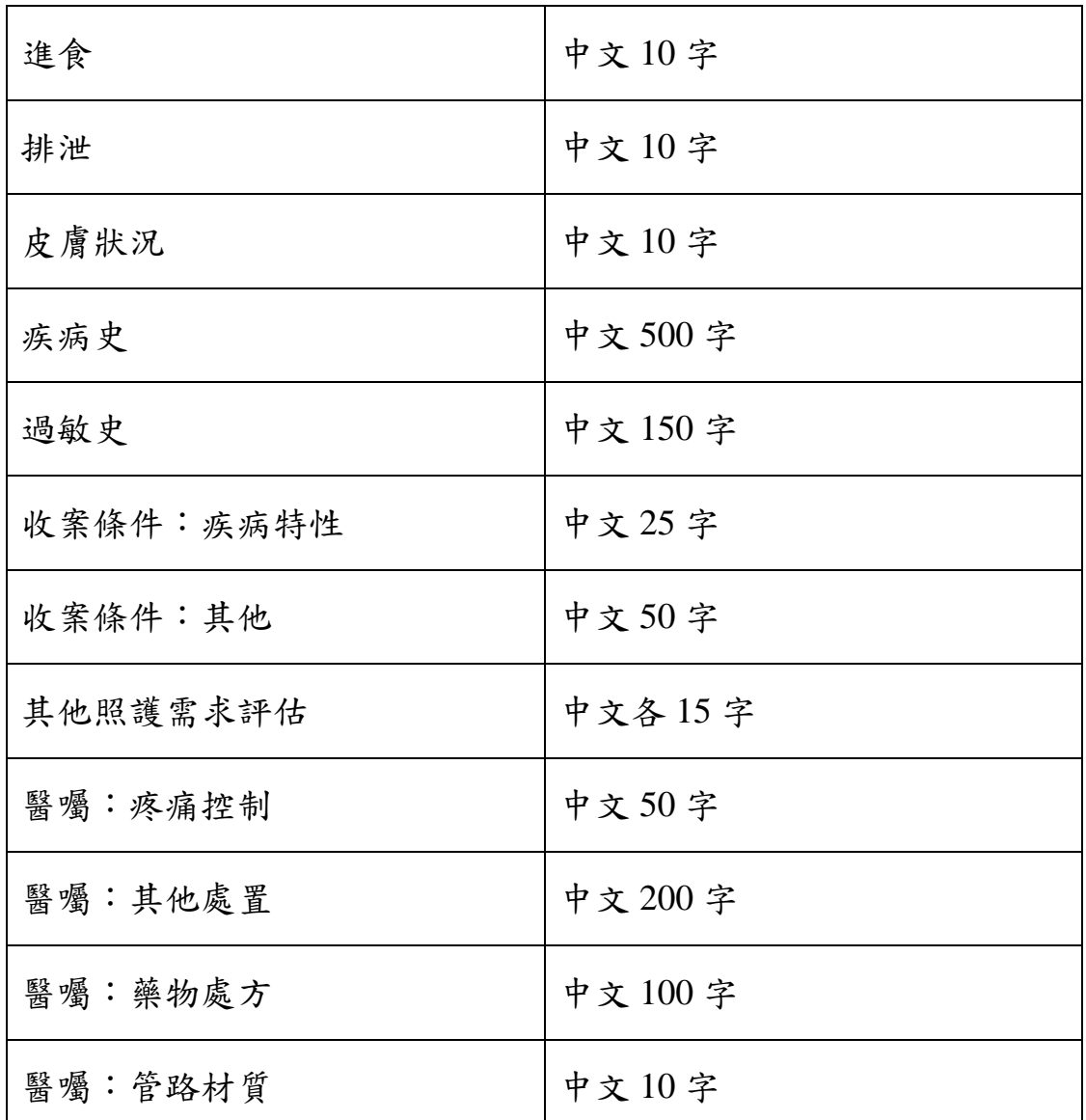

(七)社會福利身分別選擇「領有身心障礙證明」時,下方的障礙類別、障礙等級、 新制或舊制身心障礙類別評估為必填;如選擇「新制」時,則要再續填障礙 類別及 ICD 診斷。

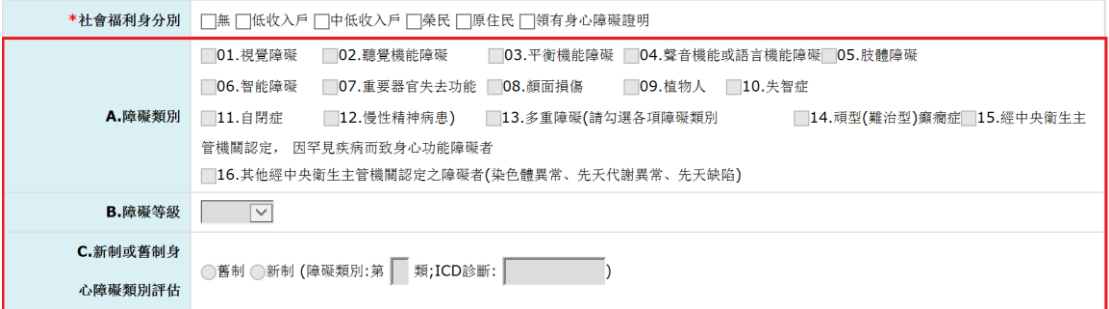

(八)皮膚狀況選擇「損傷」時,後續欄位為必填,損傷類別可複選。

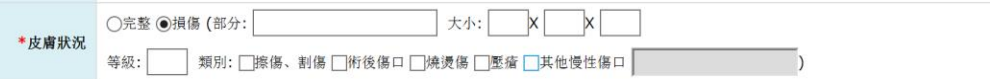

(九)日常生活活動能力(ADL)的填寫方式為點選下圖所示按鈕。

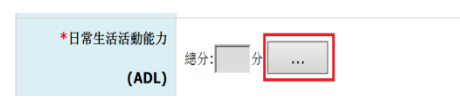

點選前述按鈕後彈跳出明細視窗,輸入完成後,總分與依賴程度為由系統自 動加總及判斷。

再點選『確認』後,分數會自動帶回申請書總分欄位。

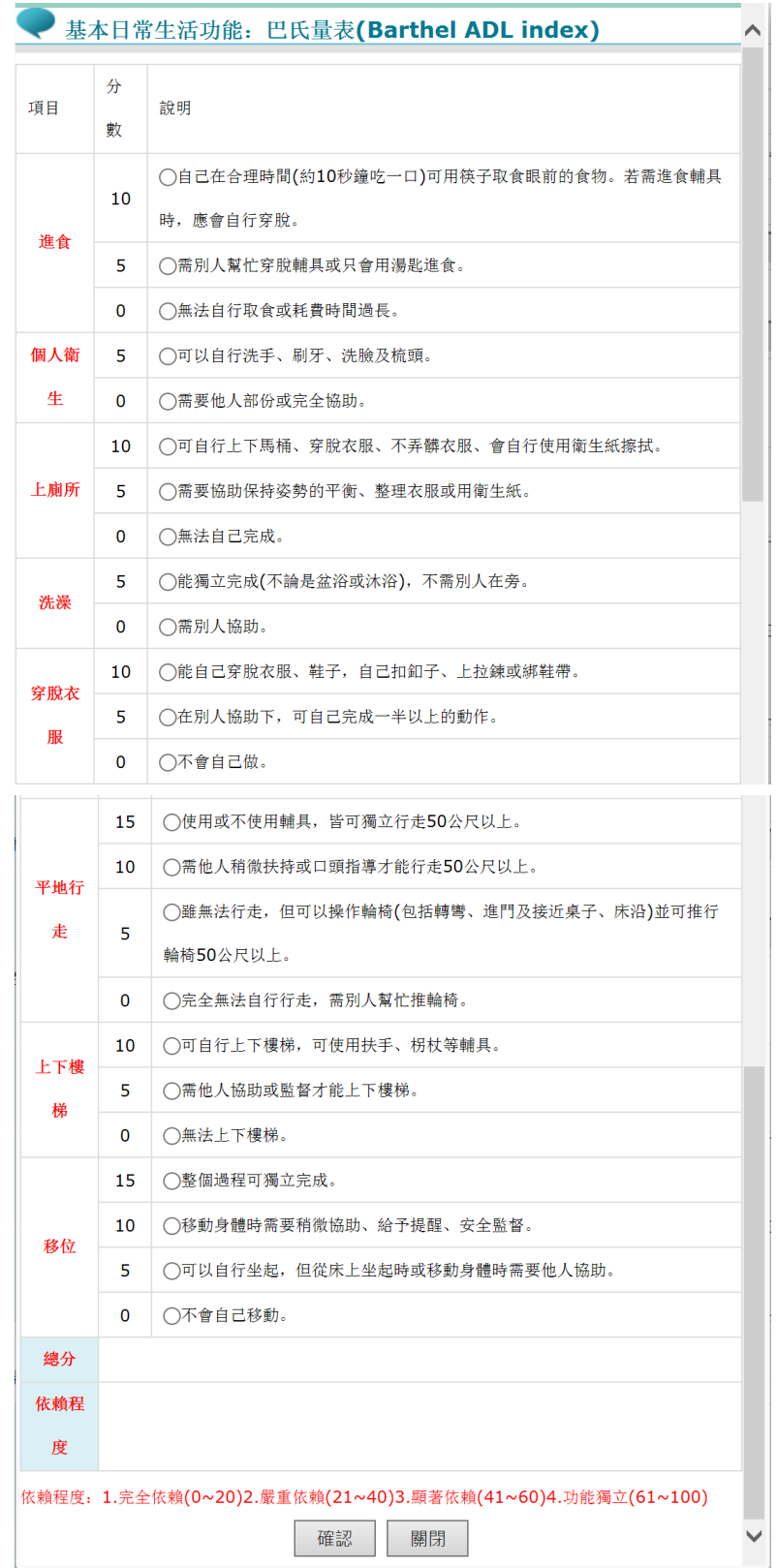

(十) 肌力為數字欄位,必為整數。

(十一) 「收案條件」第一項及第二項為必要條件,必選。第二項可複選,勾選 疾病特性時,則要在後方欄位稍加描述,字數限制為 25 字。

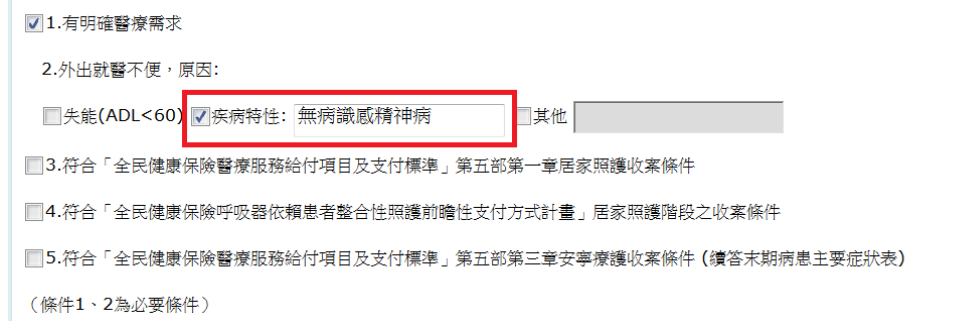

(十二) 「收案條件」勾選第五項時,「末期病患主要症狀表」必填至少一項。

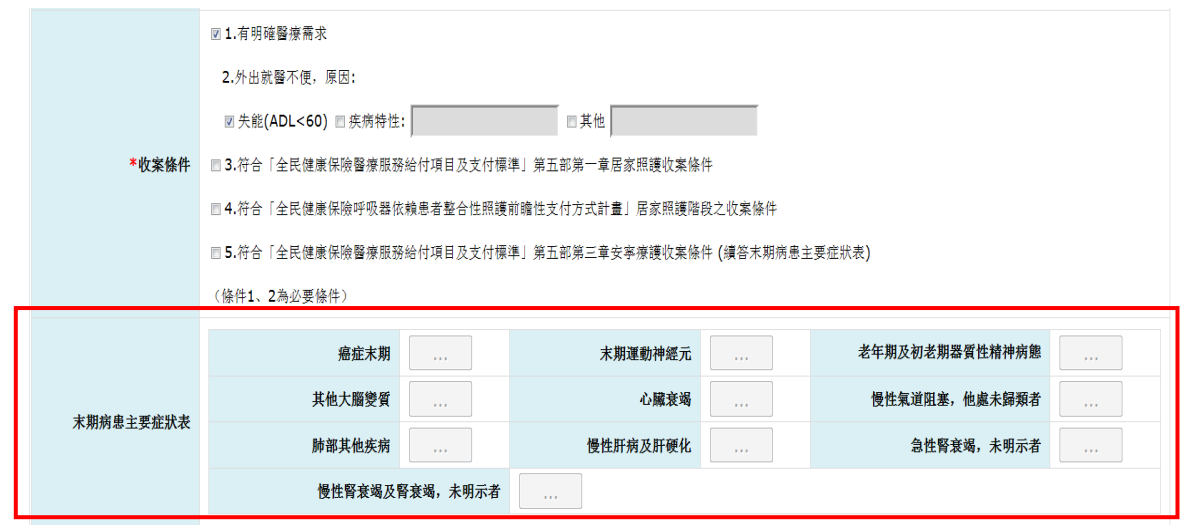

依病患症狀點選按鈕後,彈跳出明細視窗,於勾選後按『確認』返回。

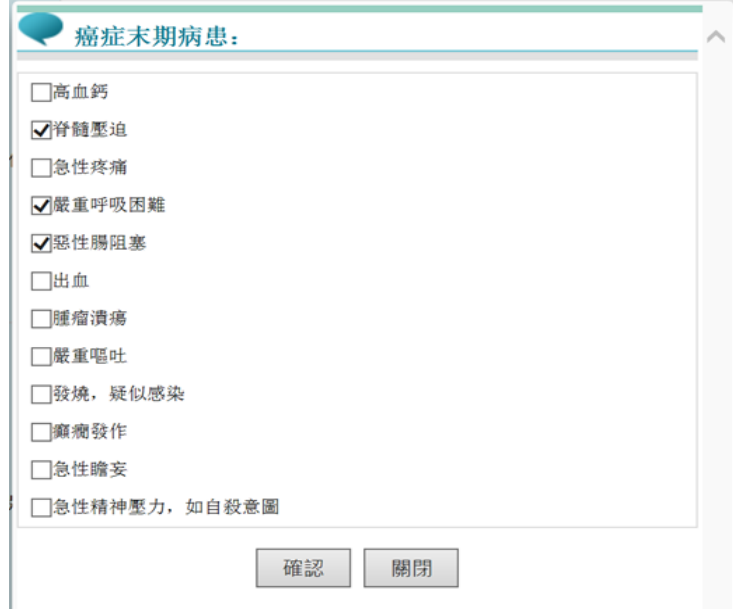

(十三) 「照護階段」選單分居家醫療、重度居家醫療及安寧療護。

選擇安寧療護時,下方的A(疼痛評估)、B(ECOG)、C(安寧緩和意願書或 同意書簽署)三項為必填欄位。

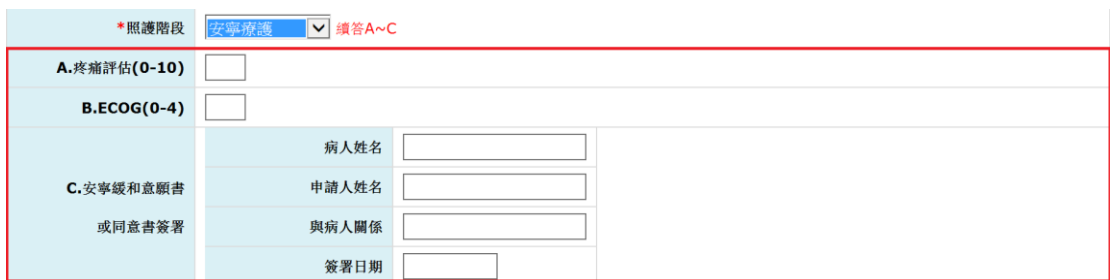

(十四) 疾病診斷相關欄位一律填入 ICD10代碼,系統自動轉為大寫並檢查是否

為有效碼。**(**填入數字即可,小數點免填 如:**G45.0** 只要輸入 **G450)**

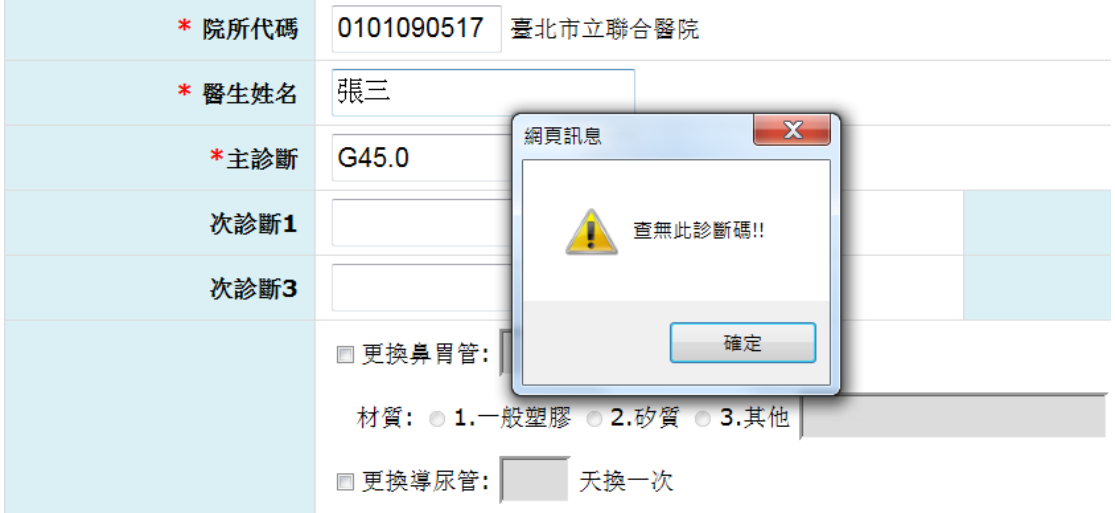

(十五) 「醫囑」相關欄位為選填,至少需完整填寫一項。例如:勾選更換鼻胃 管,則頻率、材質、管徑大小皆要填寫。

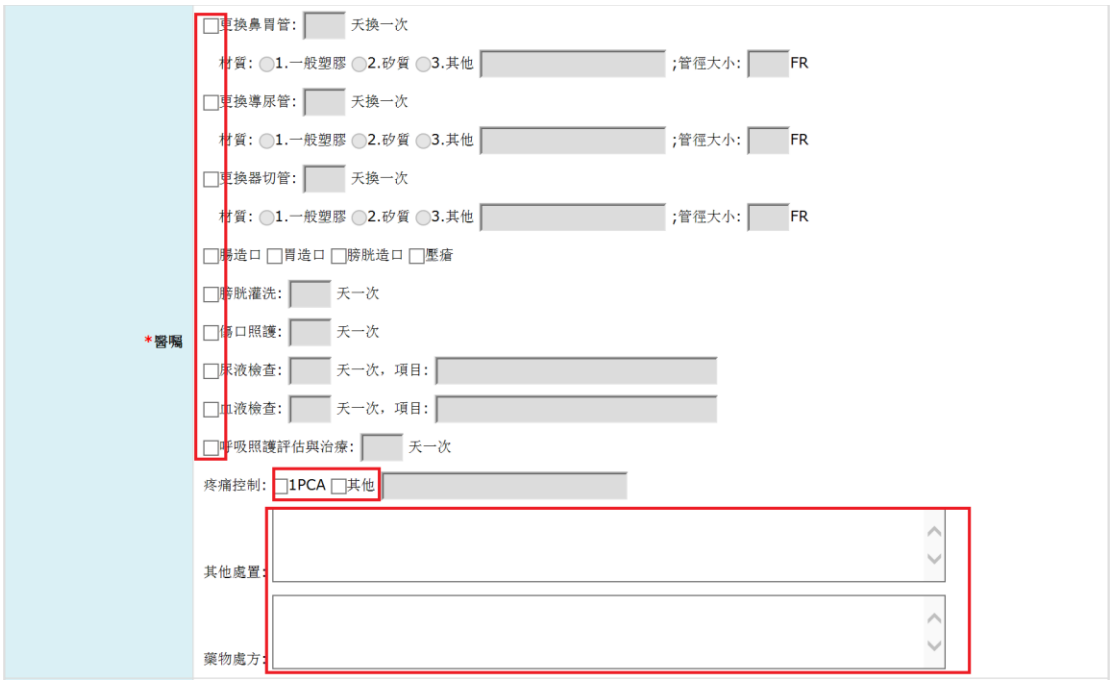

(十六) 「照護期間」上限為 2 年(24 個月),超過一年提示下列訊息:

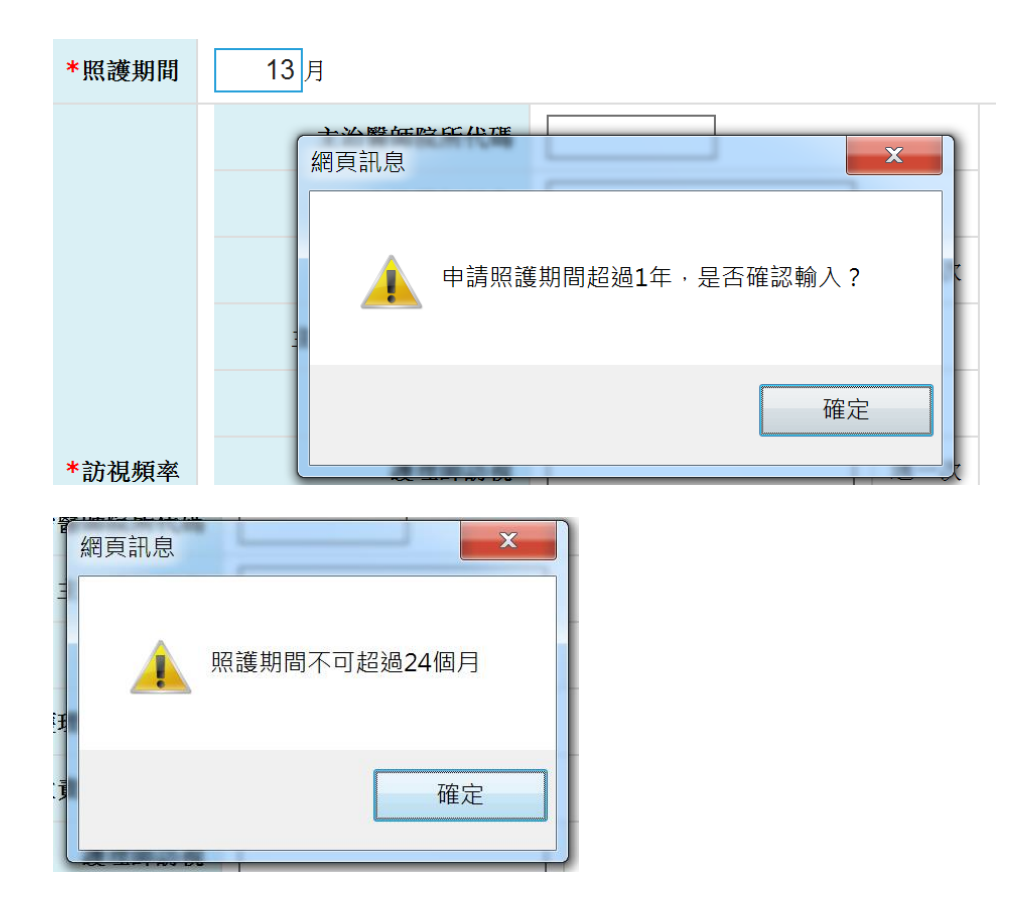

### 四、 『申請』完畢後會顯示提示視窗如下:

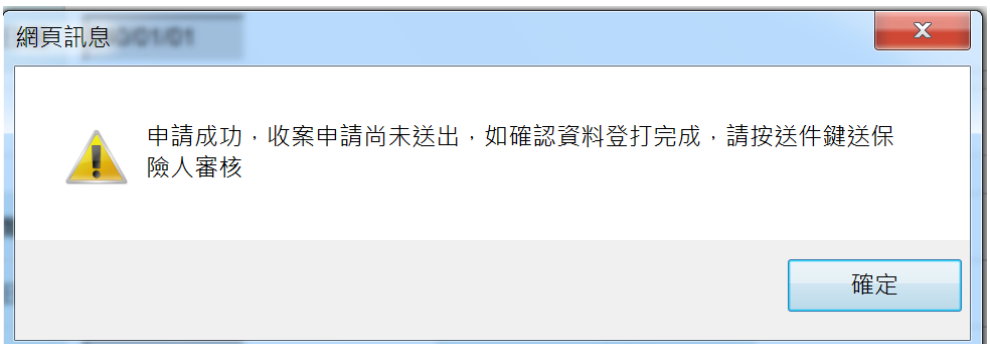

此時申請資料尚未送件,且必須於申請日起 30 內送件才為有效資料。申 請資料送件前,尚且允許『修改』與『刪除』資料。若自申請日起超過 30 天 未送件,則顯示下列提示訊息並只允許『刪除』資料。

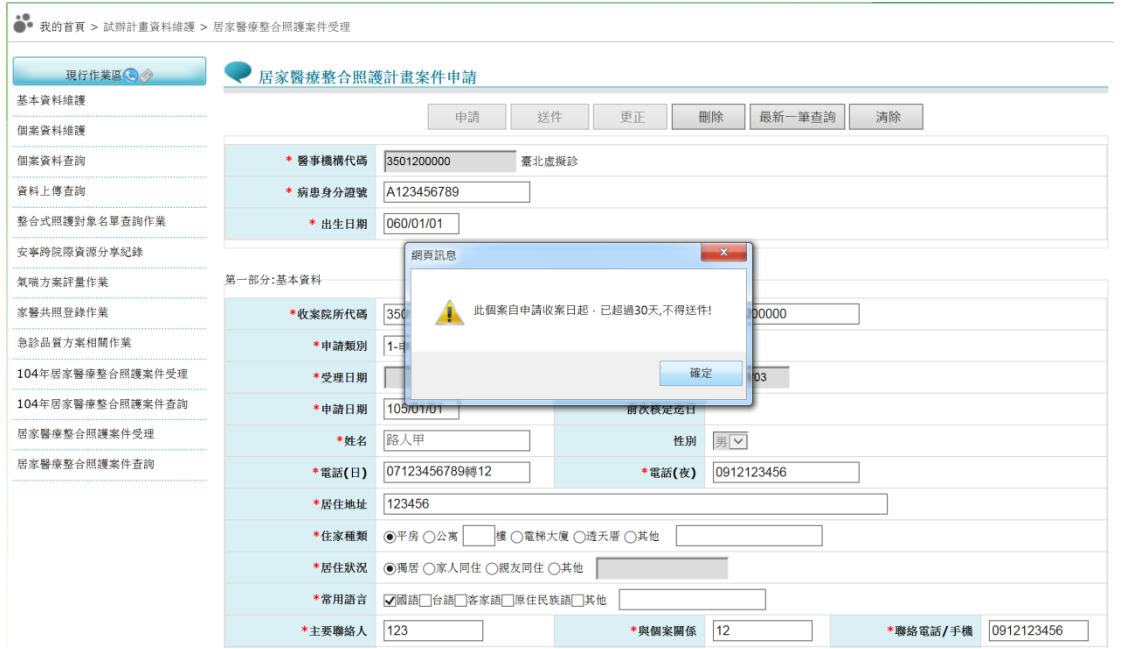

五、執行『送件』時,系統會再顯示下圖提示視窗,提醒院所案件送出後即不可

更改,並比對擬送出之申請書資料是否有修改而未執行『更正』情況,若有

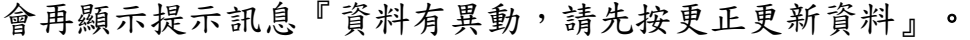

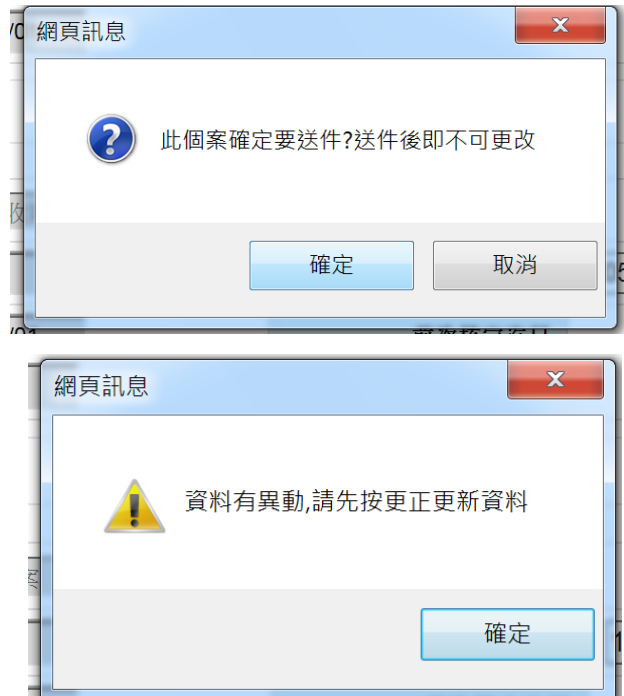

六、『送件』成功後受理日期即為送出當天系統日,此日期將無法再行變更,當 資料送出後,所有按鈕狀態則全部鎖定,只允許結案,如發現資料有誤需 要變更資料,需請健保署分區業務組承辦人員開通修改權限,而院所完成 變更後需再通知健保署收回修改權限,或待系統 3 日後自動收回修改權限, 否則後續將無法結案。

### 貳、 居家醫療整合照護計畫案件查詢

一、 請點選「居家醫療整合照護計畫案件查詢」

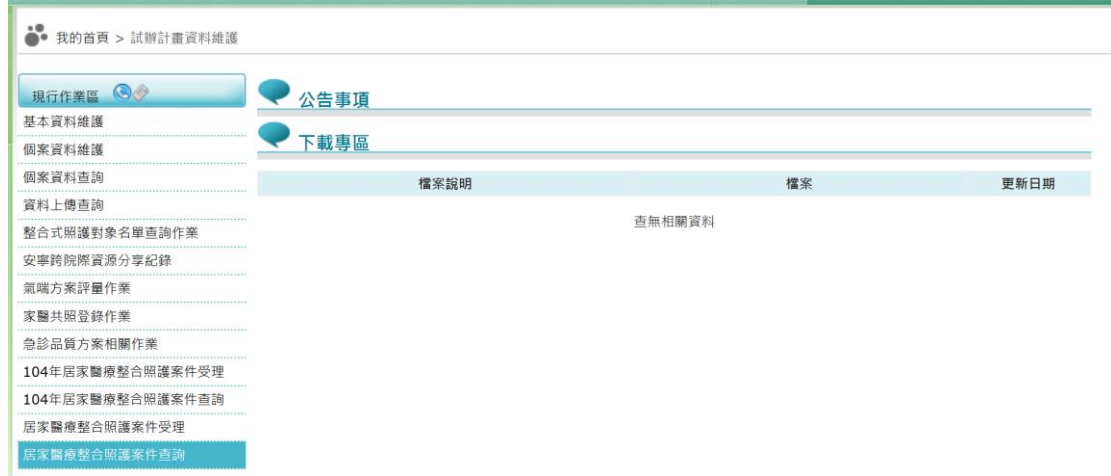

二、 進入查詢主頁面

(一)查詢條件「申請日起迄日」為必填欄位。

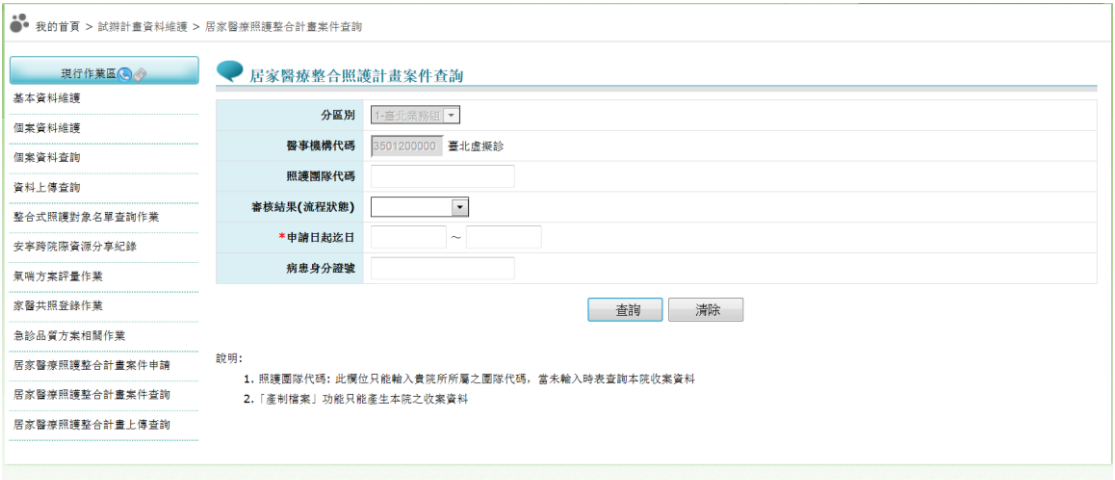

(二)『照護團隊代碼』只能輸入院所所屬之團隊代碼,當輸入『照護團隊代碼』 時能查詢同一團隊內所有院所照護之個案資料 ,當未輸入時表查詢本院收 案資料。

(三)「產制檔案」功能只能產生本院之收案資料。

三、 輸入查詢條件按下『查詢』,即進入多筆清單顯示頁面;點選身分證號則可 進入申請書頁面查詢該個案明細資料。

點選『產製檔案』後,可將申請書完整資訊產製成 CSV 檔下載。

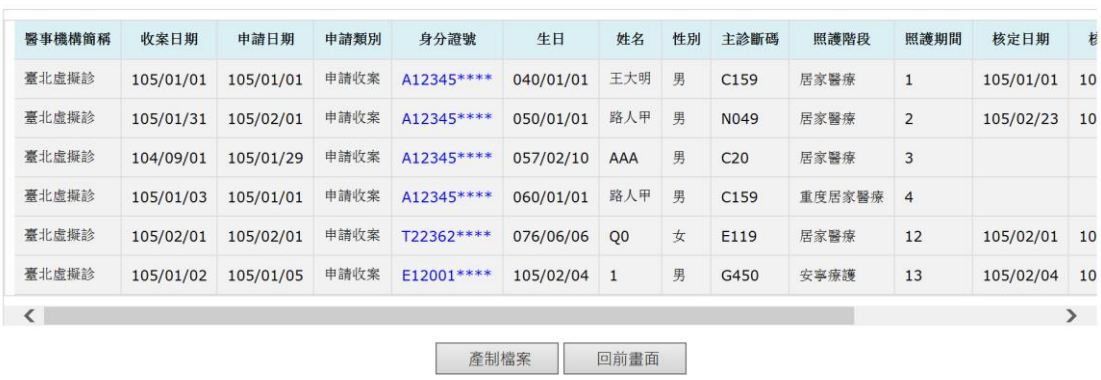

### 參、 「居家醫療整合照護計畫案件上傳」作業

一、 請先參閱 VPN 首頁「下載專區」->服務項目「試辦計畫資料維護」之「B-105 年全民健康保險居家醫療照護整合計畫\_XML 上傳格式說明」產製符規格之 XML 檔案。

(一)點選『瀏覽』

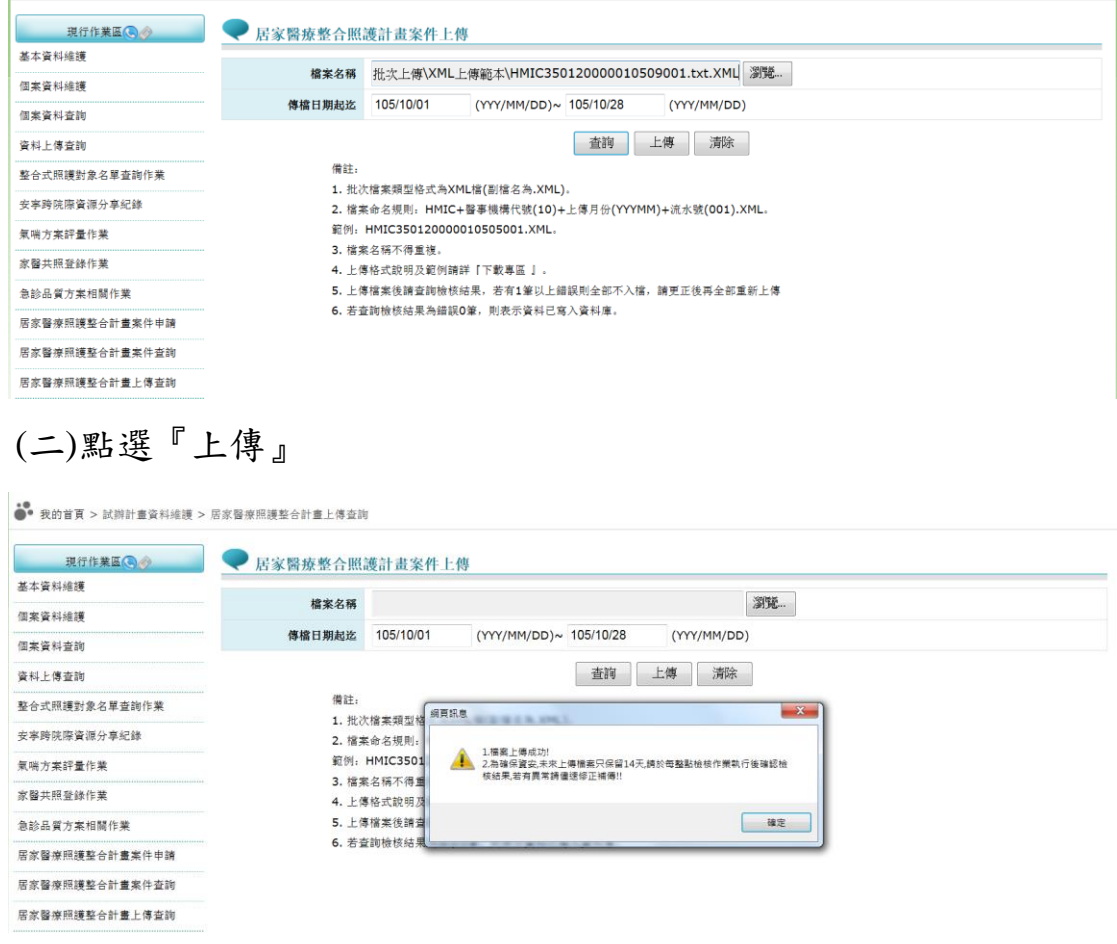

### (三)檔案上傳後請點選『查詢』以得知檔案檢核結果

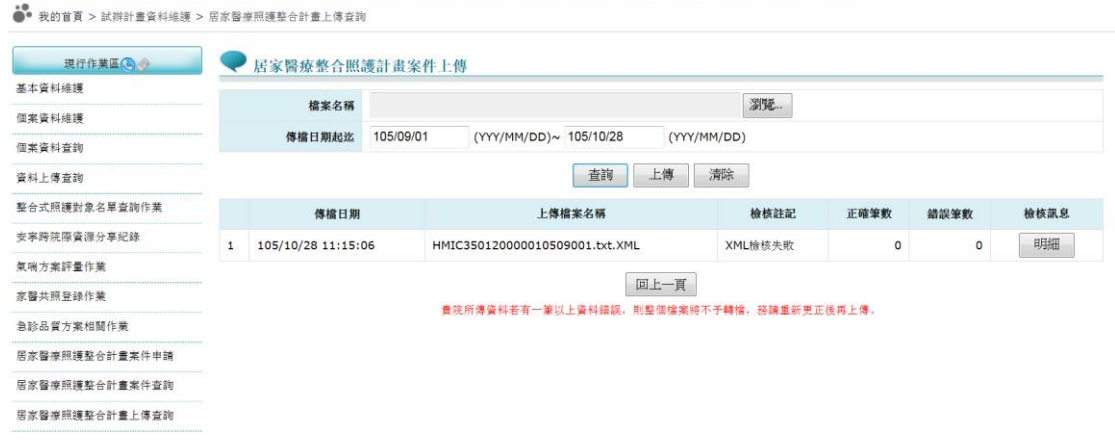

二、 上傳作業備註說明:

(一)批次檔案類型格式為 XML 檔(副檔名為.XML)。

(二)檔案命名規則:

HMIC+醫事機構代號(10)+上傳月份(YYYMM)+流水號(001).XML。

範例:HMIC350120000010505001.XML。

(三)檔案名稱不得重複。

(四)上傳格式說明及範例請詳『下載專區』。

(五)上傳檔案後請查詢檢核結果,若有 1 筆以上錯誤則全部不入檔,請更正後再

全部重新上傳。

(六)若查詢檢核結果為錯誤 0 筆,則表示資料已寫入資料庫。

### 肆、 「居家醫療整合照護資訊共享平台」作業

一、 請點選「居家醫療整合照護資訊共享平台」

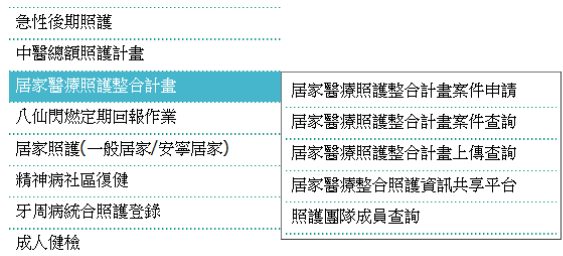

(一)輸入『照護團隊代碼』、『身分證號』、『生日』進行查詢個案的最新照護資

料。

(二)下方的『最新留言』則為照護團隊留給登入院所的未讀通知資訊。

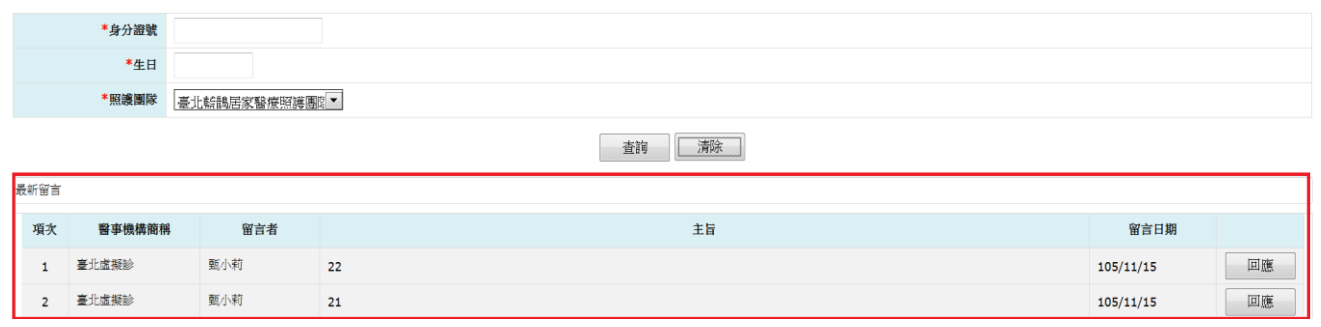

(三)登入後顯示平台頁籤,分別為『基本資料』、『照護計畫』、『訪視訊息』、

『交流討論』及『24 小時電話諮詢紀錄』。

- (四)『基本資料』頁籤來源為收案院所最新的收案申請書,只有收案院所能夠維 護,目前開放能夠維護的欄位僅有特殊事項及權限控管,其他欄位需回申請書 維護。
	- 1. 特殊事項主要是提供給團隊內照護人員該需知的事項,例如不可告知病人得 癌症、家有惡犬等。
	- 2. 權限控管則是收案院所控制團隊內哪些院所成員可共享該病患照護資訊及 參與討論。

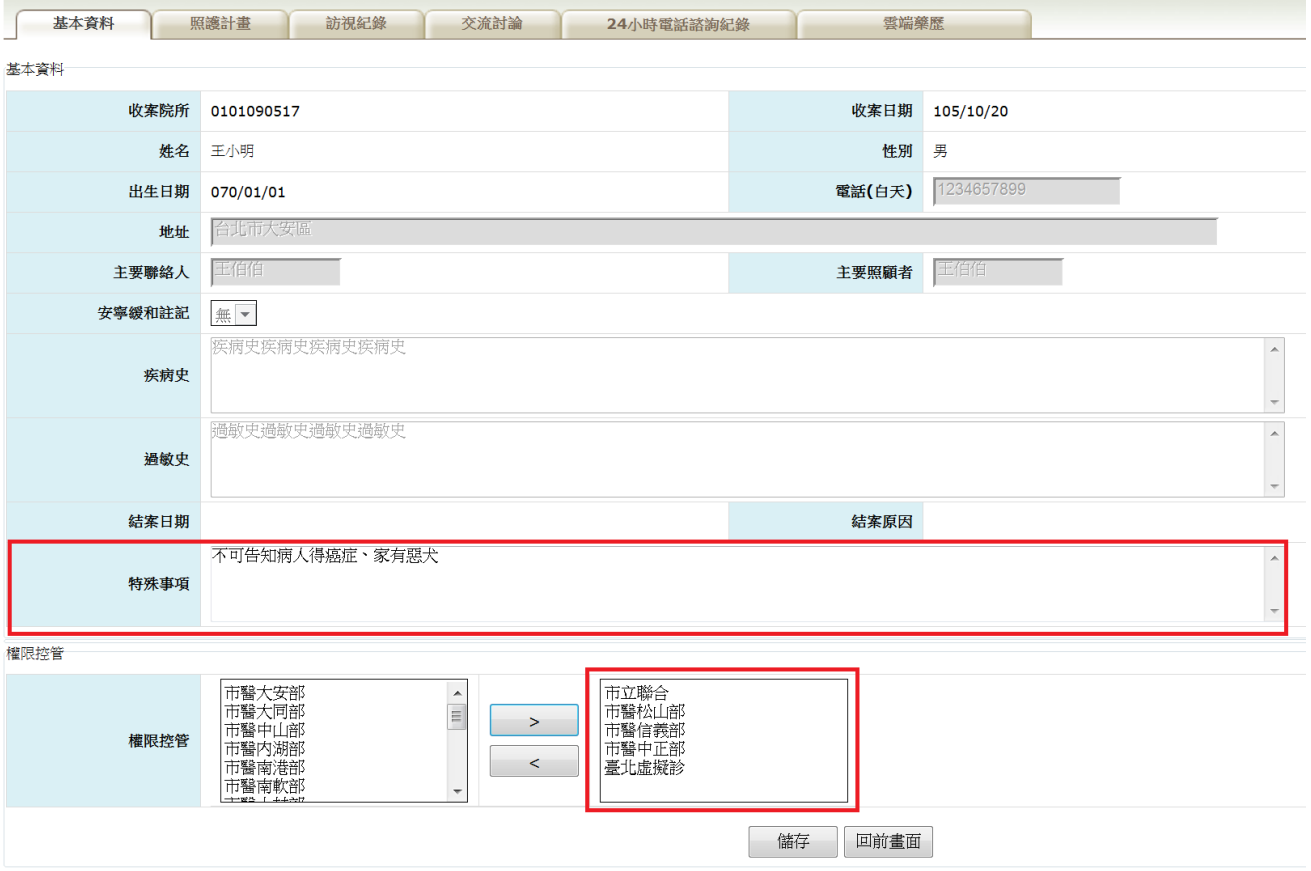

(五)照護計畫

- 1. 『照護計畫』頁籤為院所針對該病患所要達到的照護目標及訪視頻率所作的 維護,每次計畫有所變更都可新增一筆。
- 2. 如要查詢歷史照護計畫,可以用前一筆按鈕作查詢。
- 3. 每次進入畫面預設最新照護計畫,按鈕狀態為修改模式,只能更正、複製、 刪除;如要新增,請先複製後修改部分資料,或清除後登打完整資料,再按 下新增按鈕,才可新增一筆資料。

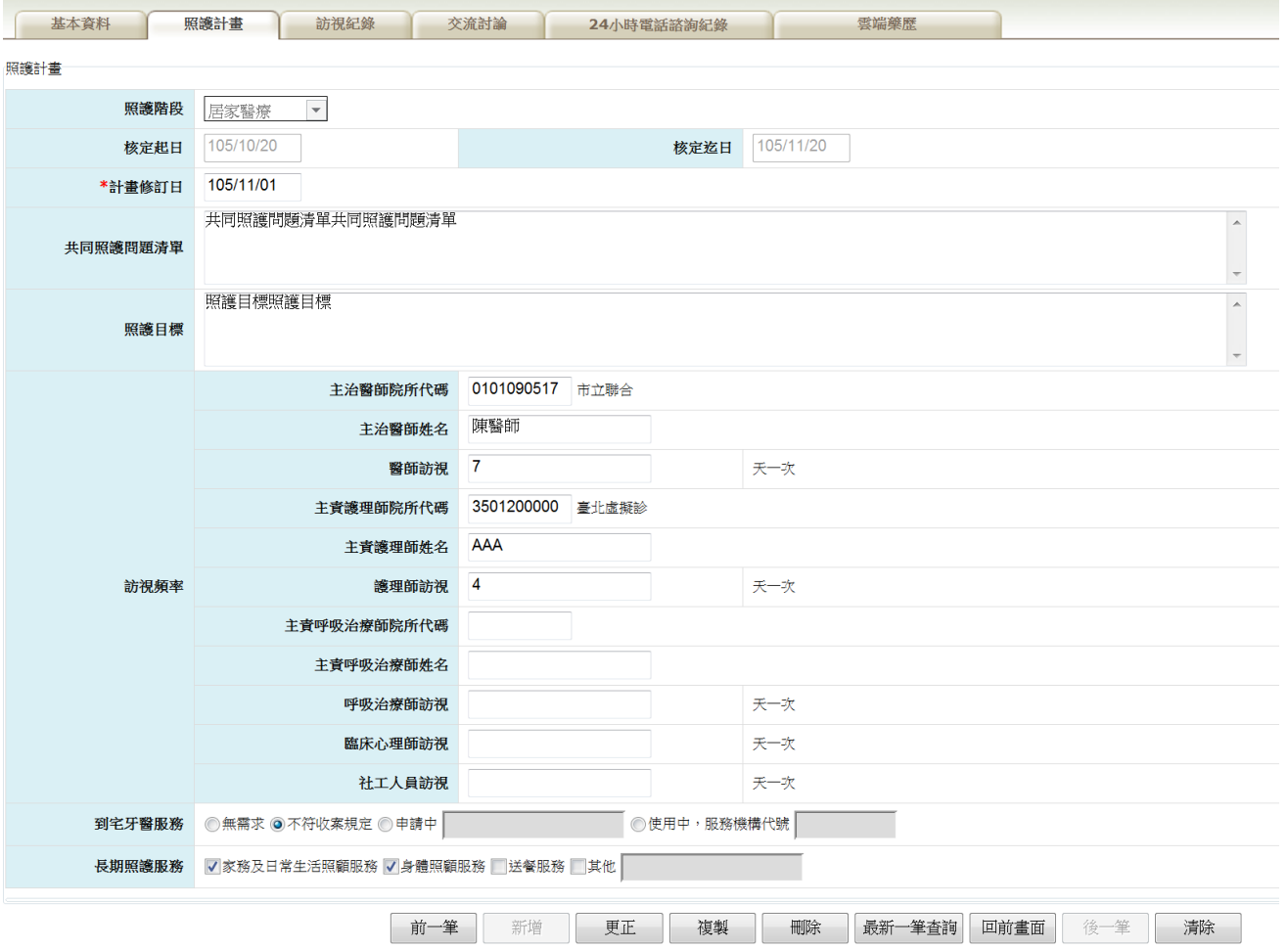

(六)訪視紀錄

- 1. 『訪視紀錄』頁籤分為『訪視紀錄查詢』、『健康狀態維護』、『醫師維護』、 『護理師維護』、『呼吸治療師維護』、『臨床心理師維護』及『社工師維 護』共7個子頁籤。
- 2. 訪視紀錄查詢:訪視日期為必要欄位,系統會將該區間內所有的訪視紀錄顯 示在下方,點選明細即可進入查看最新資料,只有登打院所可以維護資料。

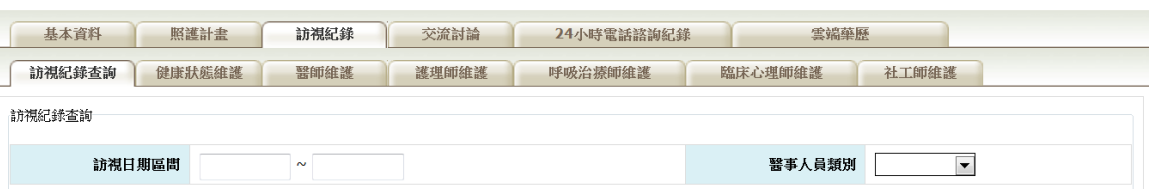

查詢 回前畫面 清除

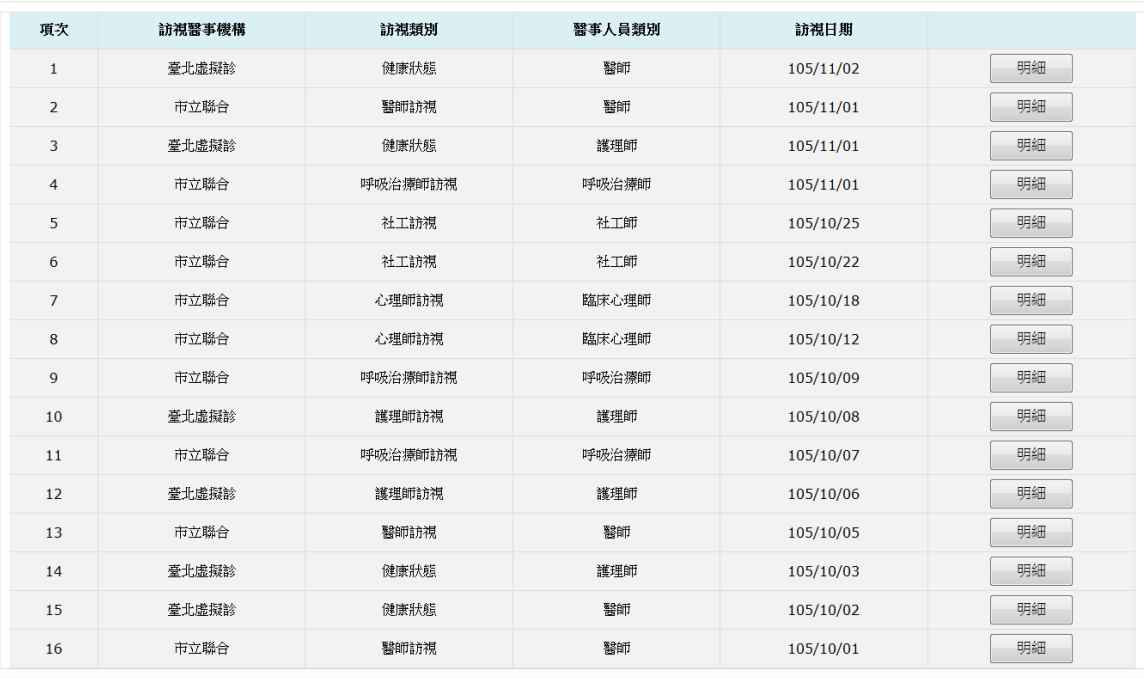

### 3. 健康狀態維護:供院所登打訪視時病患最新的健康狀態。畫面預設帶入最新

### 一筆資料。

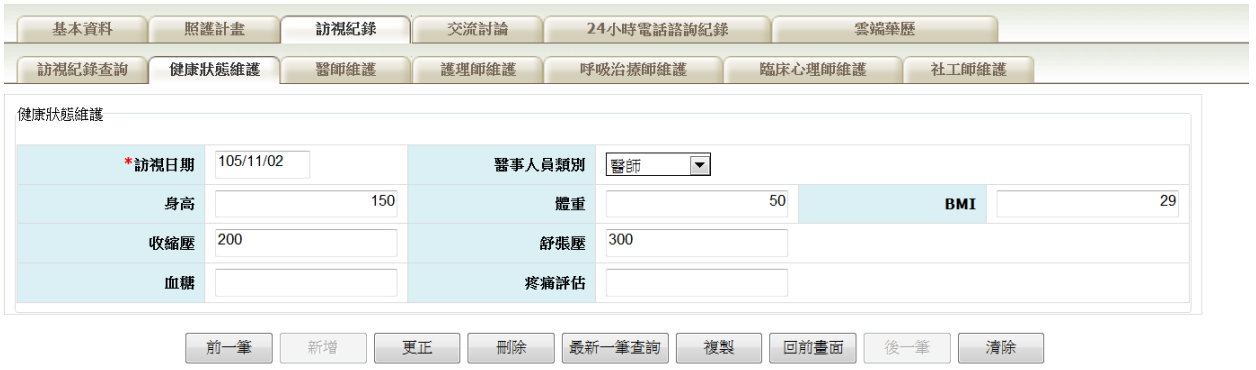

- 4. 『醫師維護』、『護理師維護』、『呼吸治療師維護』、『臨床心理師維護』 及『社工師維護』:
	- (1) 供醫療人員訪視時記錄每次訪視時的問題描述及服務內容,以供後續訪視 的醫事人員了解病患最新狀況。畫面預設帶入最新一筆資料。
	- (2) 登打完訪視日期時,系統會依照照護計畫之訪視頻率,預設帶入下次訪視
		- 日期。

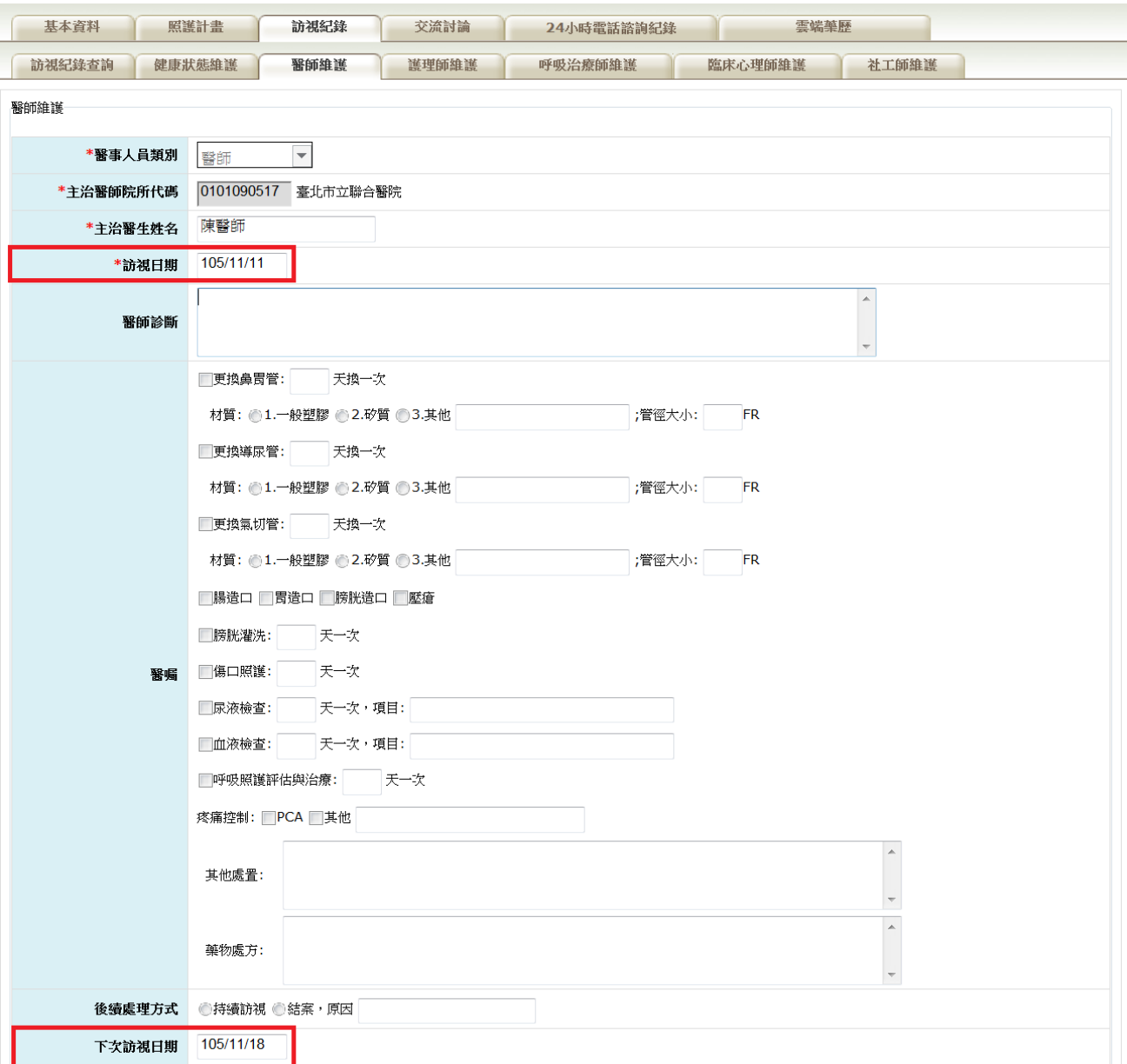

(醫師維護畫面)

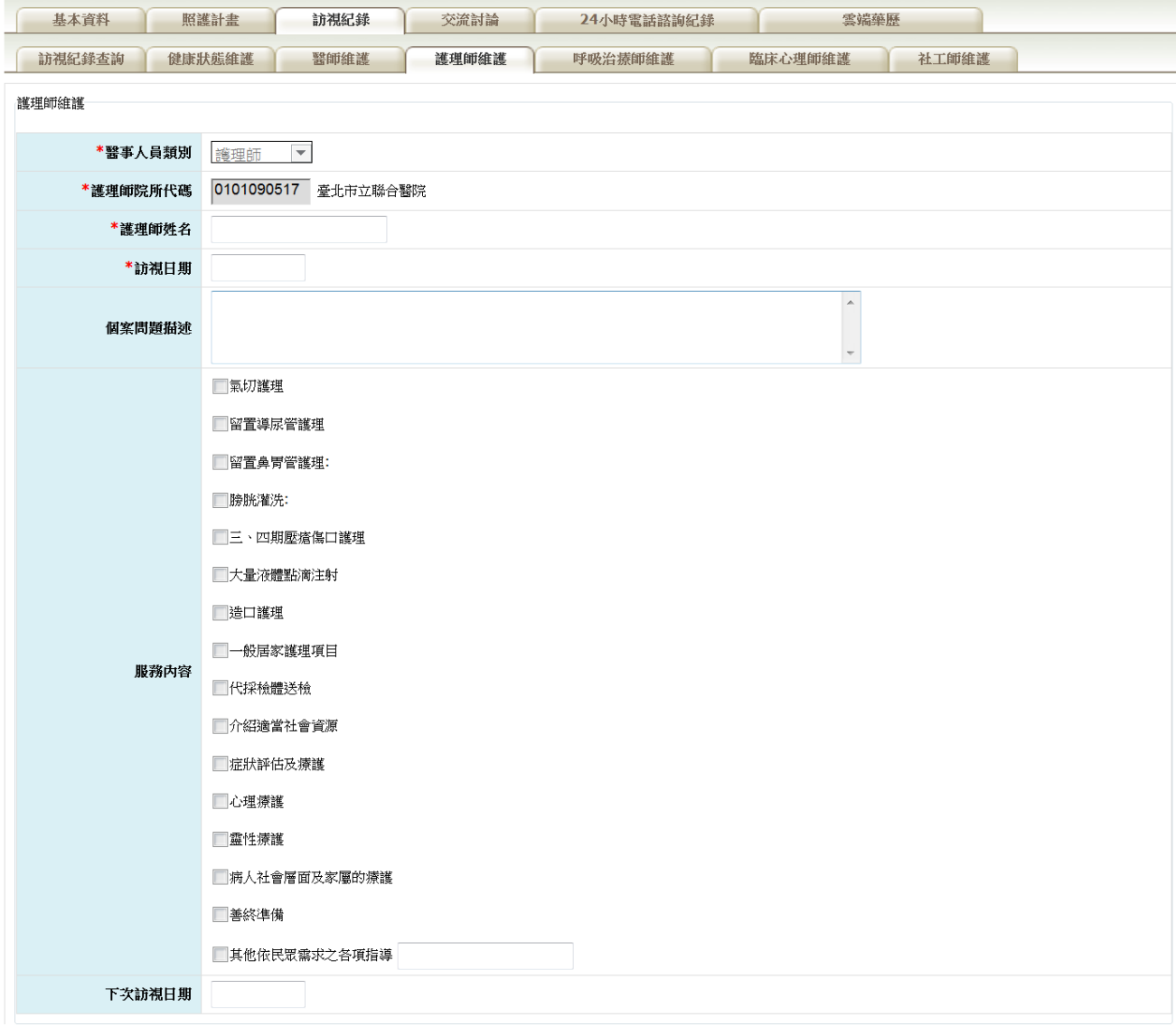

### (護理師維護畫面)

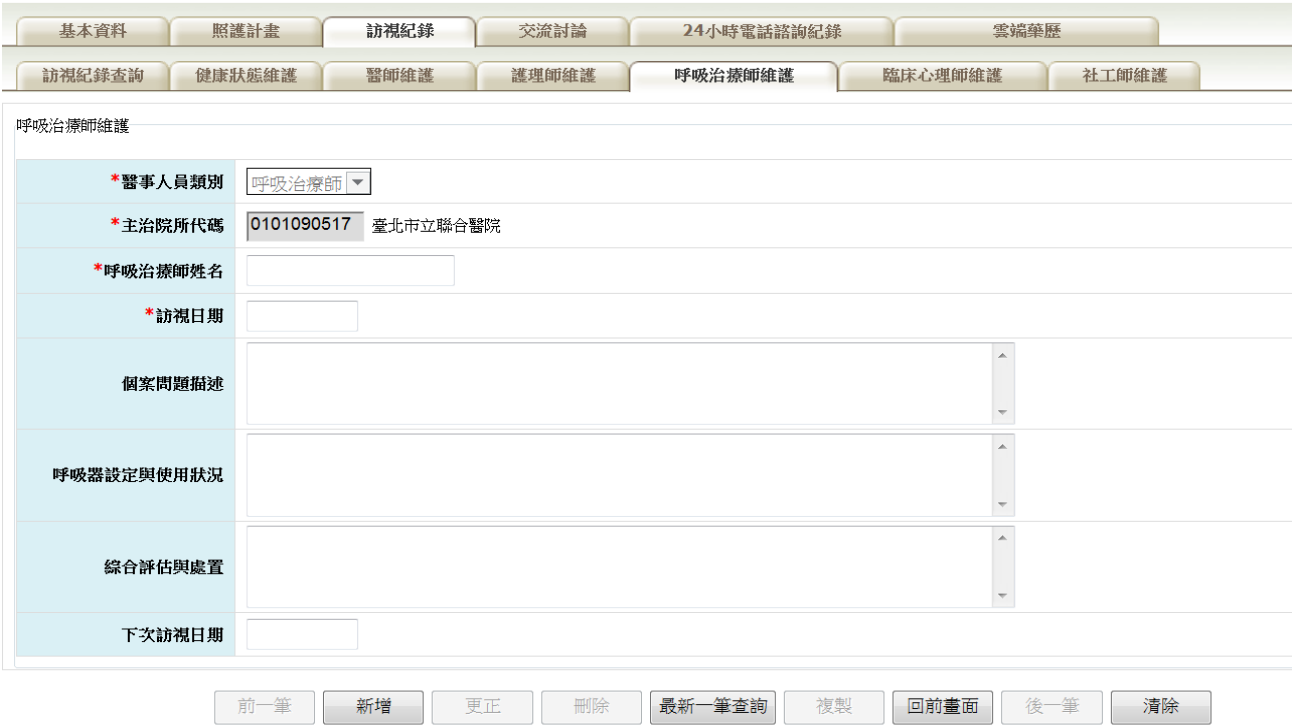

(呼吸治療師維護畫面)

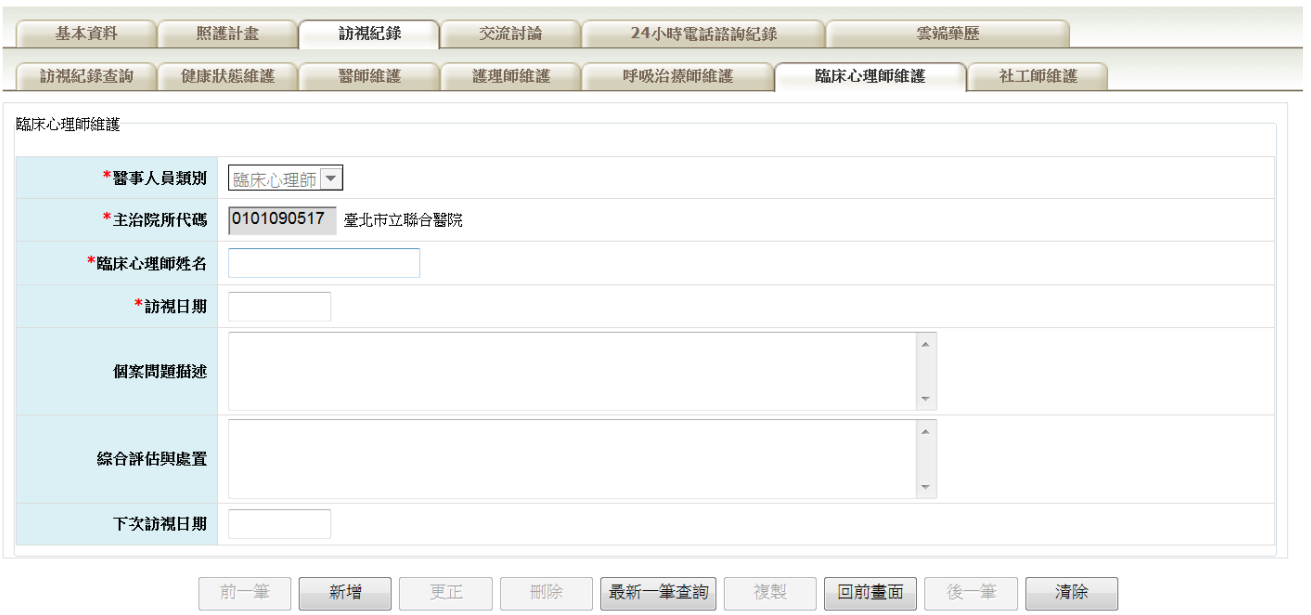

(臨床心理師維護畫面)

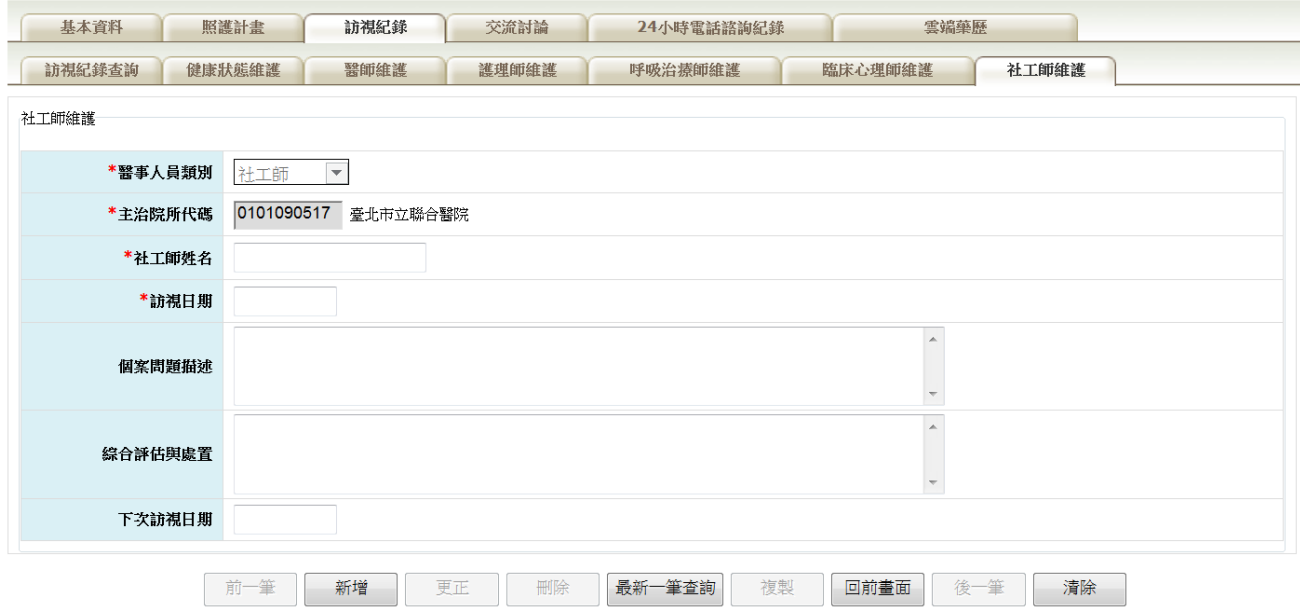

(社工師維護畫面)

(七)交流討論:

1. 供照護團隊的成員針對共同照護病患的問題交流討論的平台。每新增一筆交 流訊息,都會顯示在畫面最下方,最新訊息排序在前。

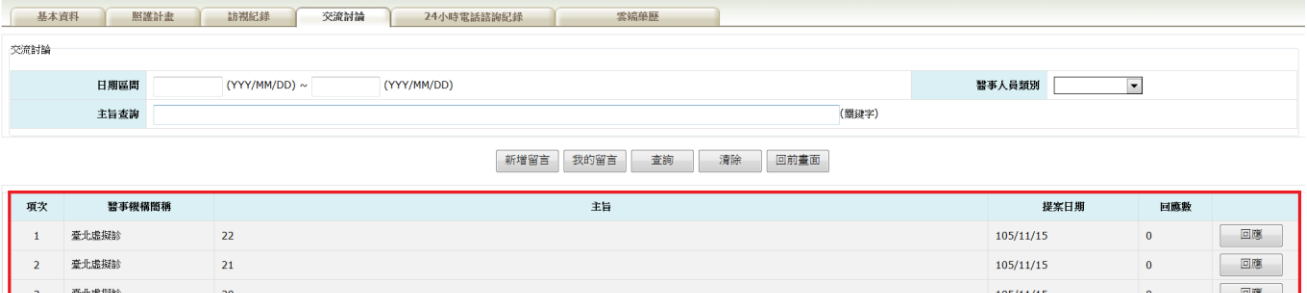

2. 如要新增一筆交流討論,請點選新增留言,畫面會轉到新增頁面,留言者也 可指定留給特定院所,只要把選取的院所往右『>』選擇即可。

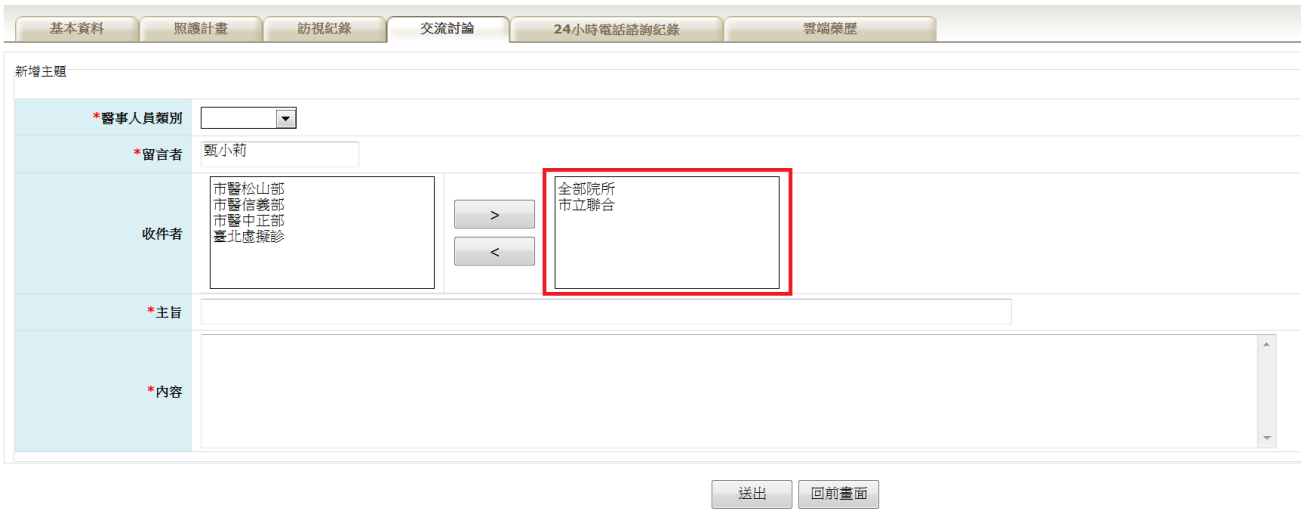

- 3. 如要回應或查看都可點選每項最右方的回應按鈕,裡面會將所有回應過的訊
	- 息顯示。

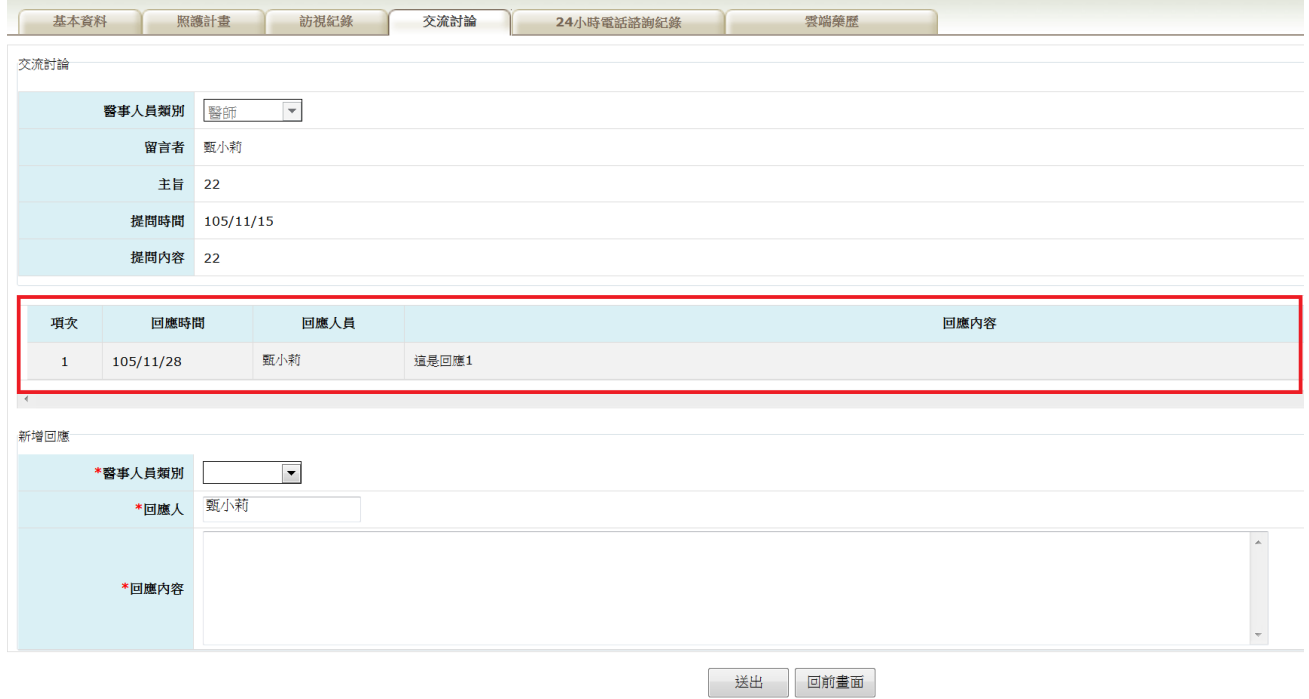

4. 『我的留言』此按鈕為協助查詢留言者查詢自己曾經發布過的資料。

(八)24 小時電話諮詢:

1. 提供院所記錄病患詢問的問題及回應人員的回應內容。

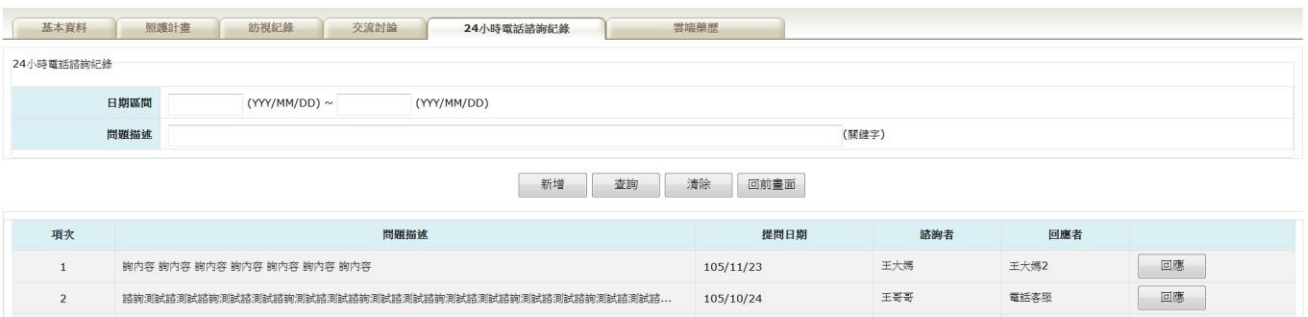

2. 當要新增一筆諮詢紀錄時,請先點選新增按鈕,畫面會導向新增頁面,將相

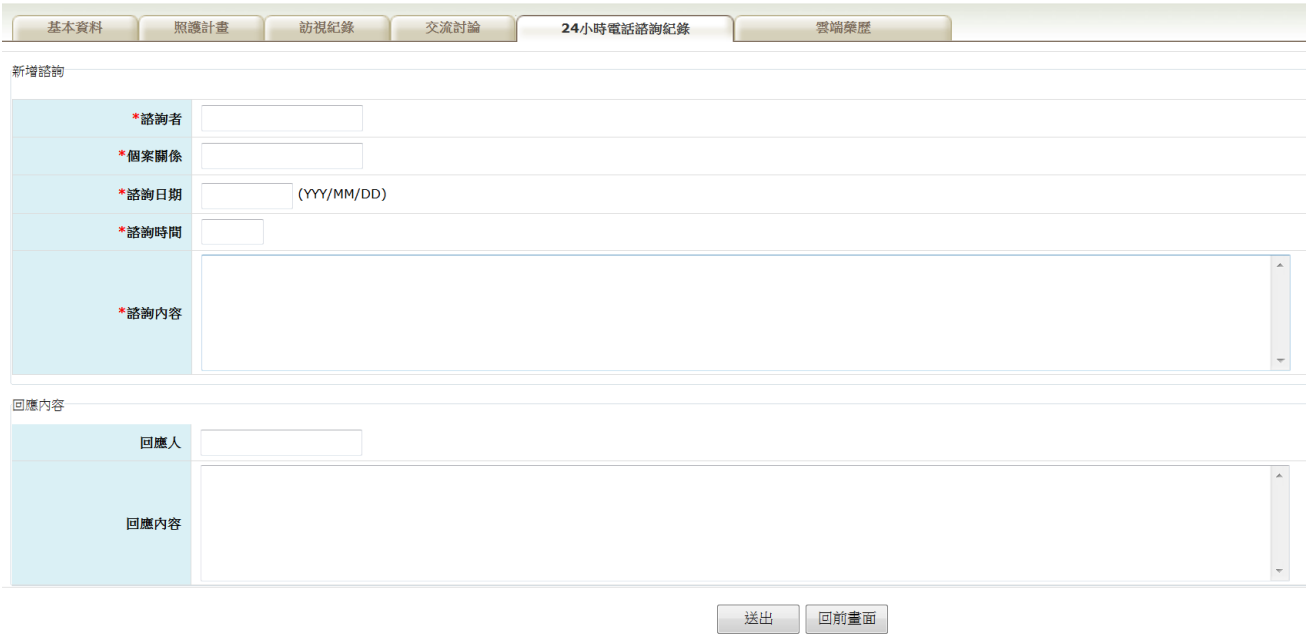

關資料輸入後點選儲存即可,假如要維護修改,查詢後點選回應即可。

## 伍、 「照護團隊成員查詢」作業

一、 請點選「照護團隊成員查詢」

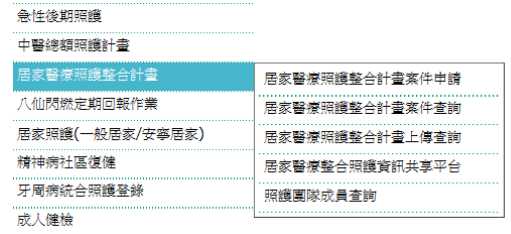

### 二、選擇照護團隊,系統將照護團隊成員及目前最新收案資料顯示畫面。

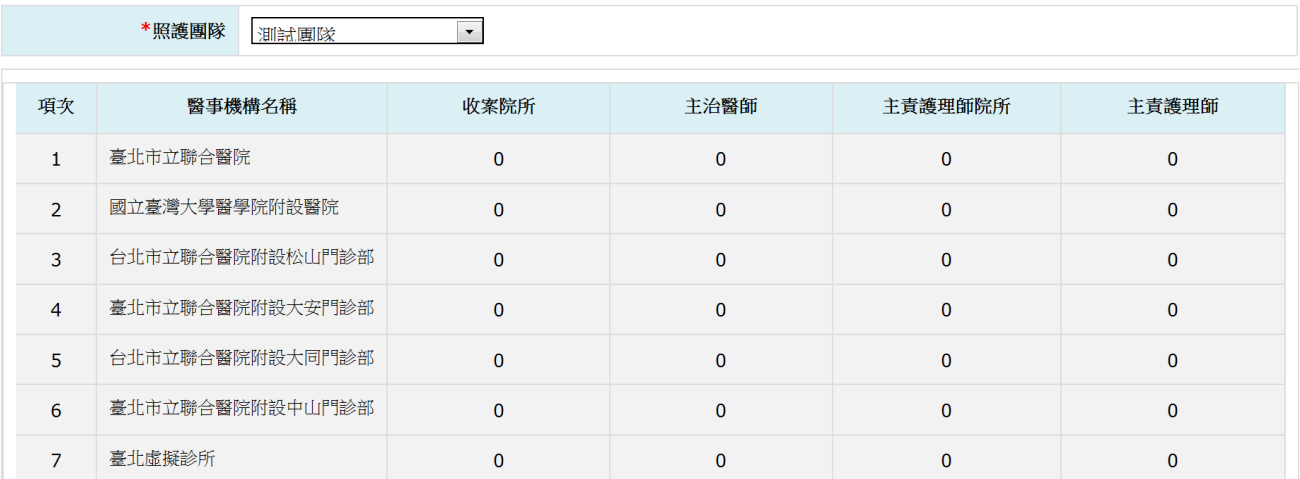

### 中央健康保險署「電子轉介平台」使用者手冊

- 【系統目的】
	- 本系統係針對「居家醫療院所」之收治個案有長期照護需求或「照管中心」 之收治個案有居家醫療需求時,提供雙向之轉介服務,並追踪個案後續轉介 結果。
- 【操作說明】
	- 一、連結:

連結「健保資訊服務網系統(VPN)」。

首頁網址:(<https://medvpn.nhi.gov.tw/iwpe0000/iwpe0000s01.aspx>)。

二、申請服務項目:

首次使用「電子轉介平台」此服務項目者,請先依下列說明完相關前置作業, 方能使用此服務項目:

(一) 醫事機構:

由機構管理者持「醫事人員卡」或「健保卡」或「自然人憑證」登入後, 執行下列作業:

- (1) 執行「健保服務申請作業」。
- (2) 使用「機構使用者維護作業」,設定機構使用者。
- (3) 使用「使用者授權管理作業」,設定使用者可使用之健保服務。 (二) 照管中心:

由業務承辦人持「政府憑證卡(GCA)」登入後,執行下列作業:

- (1) 設定機構管理者。
- (2) 不需進行「健保服務申請作業」。
- (3) 由機構管理者持「自然人憑證」,使用「機構使用者維護作業」,設 定機構使用者。
- (4) 使用「使用者授權管理作業」,設定使用者可使用之健保服務。

(三)相關細部作業說明,請參閱首頁之「新手上路」

【項次四、權限申請】

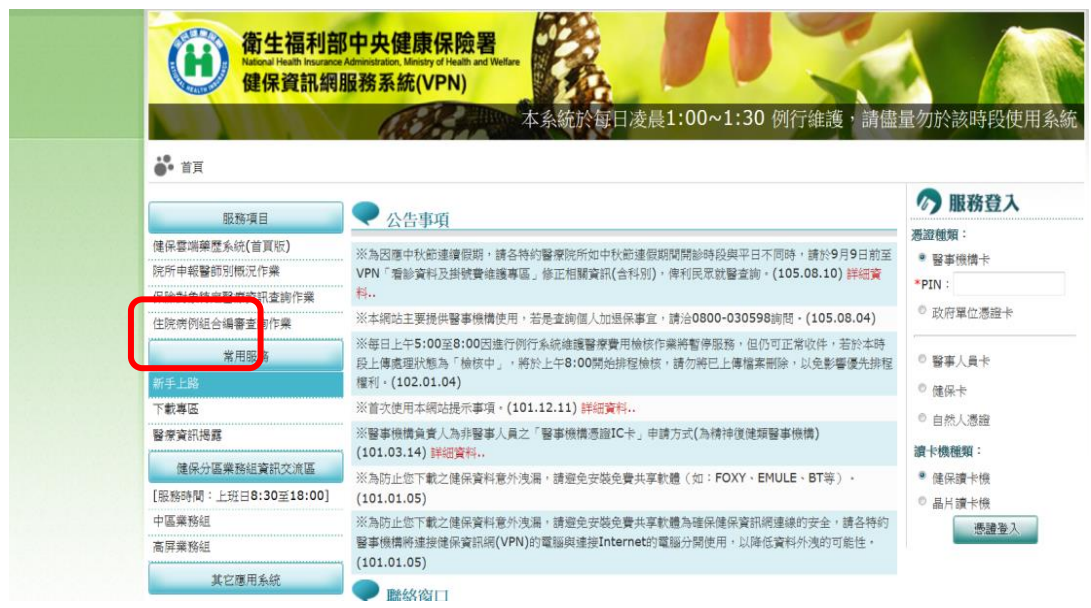

三、登入:

完成前述登入前置作業後,使用者以「憑證登入」進入如下畫面,左邊「服務 項目」將顯示該登入人員個人所屬權限之作業清單。

(一)醫事機構:

服務項目為「電子轉介平台」

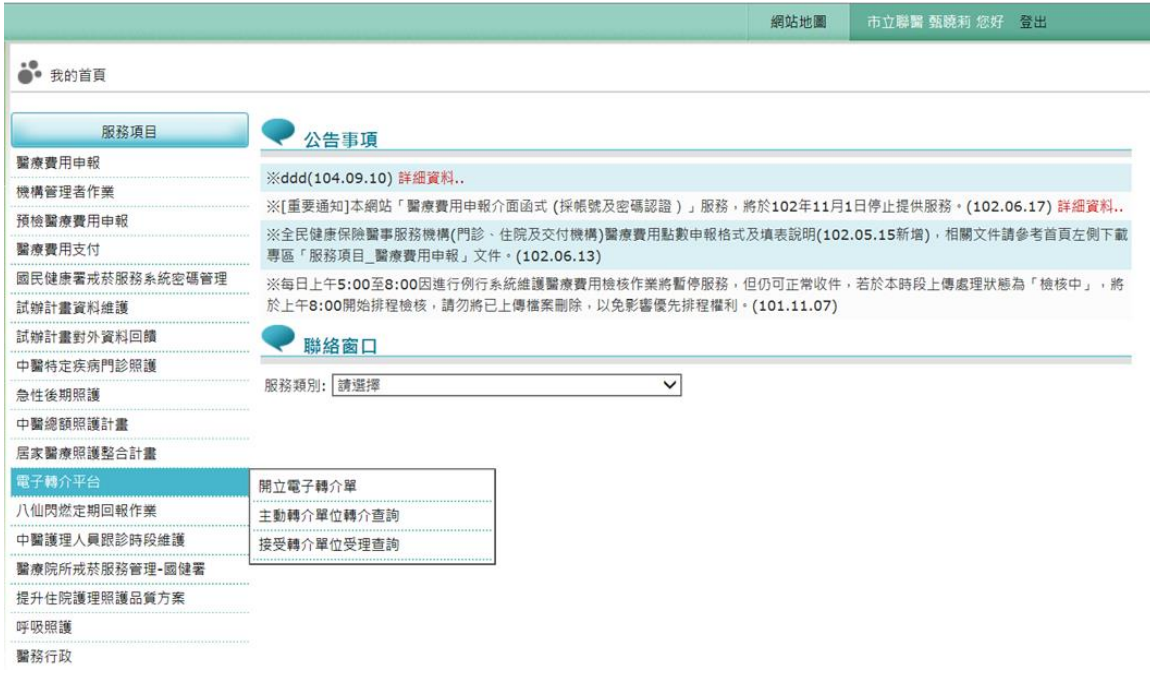

(二)長照中心:

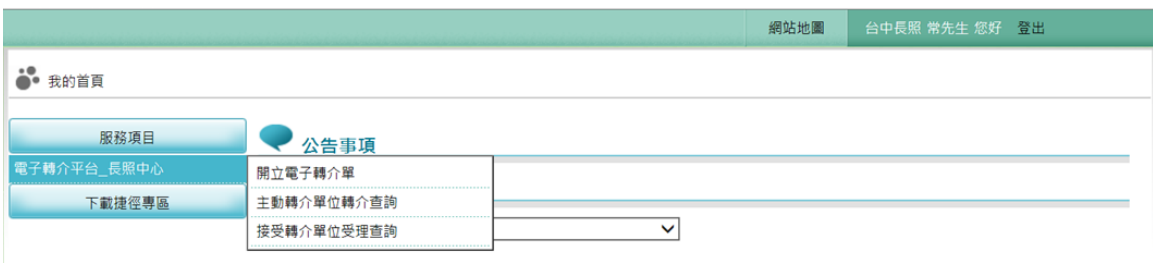

服務項目為「電子轉介平台\_長照中心」

- 【功能說明】
	- (一) 本系統初期主要提供參與本署「居家醫療整合照護計畫院所」之各類醫 事人員及各縣市政府「長期照護管理中心」之照服員,針對收治個案開立轉 介單、查詢或追踪已開立轉介單之處理情形、處理及回覆對方轉介個案之評 估結果。未來將視業務需要,將功能擴增至各項醫療服務計畫與後端照護資 源間之轉銜與連結功能。
	- (二) 系統功能有下列三項作業:
		- 1. 開立電子轉介單 提供院所及長照中心針對有居家醫療或長期照護服務需求之個案開立 轉介單,轉介單開立後需按送出,接受轉介單位方能維護轉介單「處 理情形」。 轉介單送出前可更正、刪除,送出後即不允許主動轉介單位再異動資

料。

- 2. 主動轉介單位轉介查詢 主動轉介單位可由此書面,多筆查詢已開單之轉介單處理情況,並點 選單筆以檢示個別轉介單之詳細資料。
- 3. 接受轉介單位受理查詢 提供接受轉介單位查詢主動轉介單位開立之轉介單,並進行個案評估 結果回覆,「處理情形」送出前可更正,送出後即不允許再異動資料。

#### 【作業說明】

(一) 開立電子轉介單:

1. 以院所身分點選此項作業,顯示「圖一」畫面,轉介類別預設為「01-居家 醫療轉介長照服務」,輸入個案ID,若該個案確實為此院所居家醫療整合照 護(HMIC)個案,則系統自動帶出該個案生日。

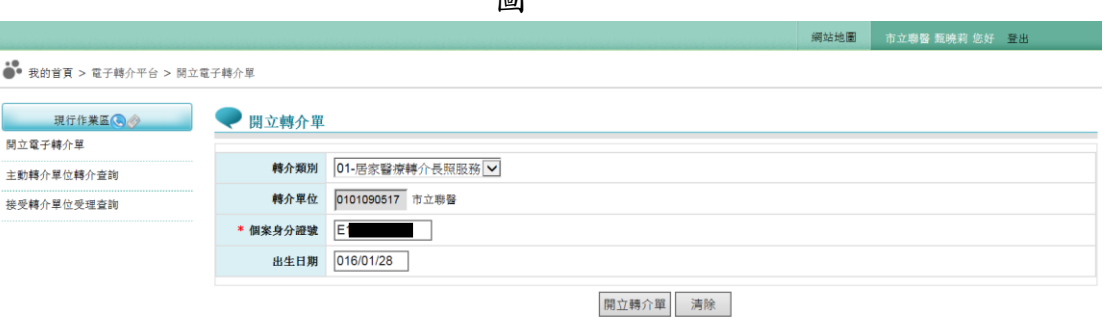

圖一

- 2. 點選開立轉介單後顯示轉介單登錄畫面如「圖二」,系統會預設「主動轉介 軍位資料」、「個案基本資料」、「個案評量資料」;並再輸入「轉介目的」、「接 受轉單位資料」、「個案病情或生活狀況摘要」。
	- 按下開立則完成轉介單的開立,並產生「轉介單號」。
- 3. 已開立之轉介單在執行送出前均可更正或刪除,如已執行送出,則系統不允 許再修改。

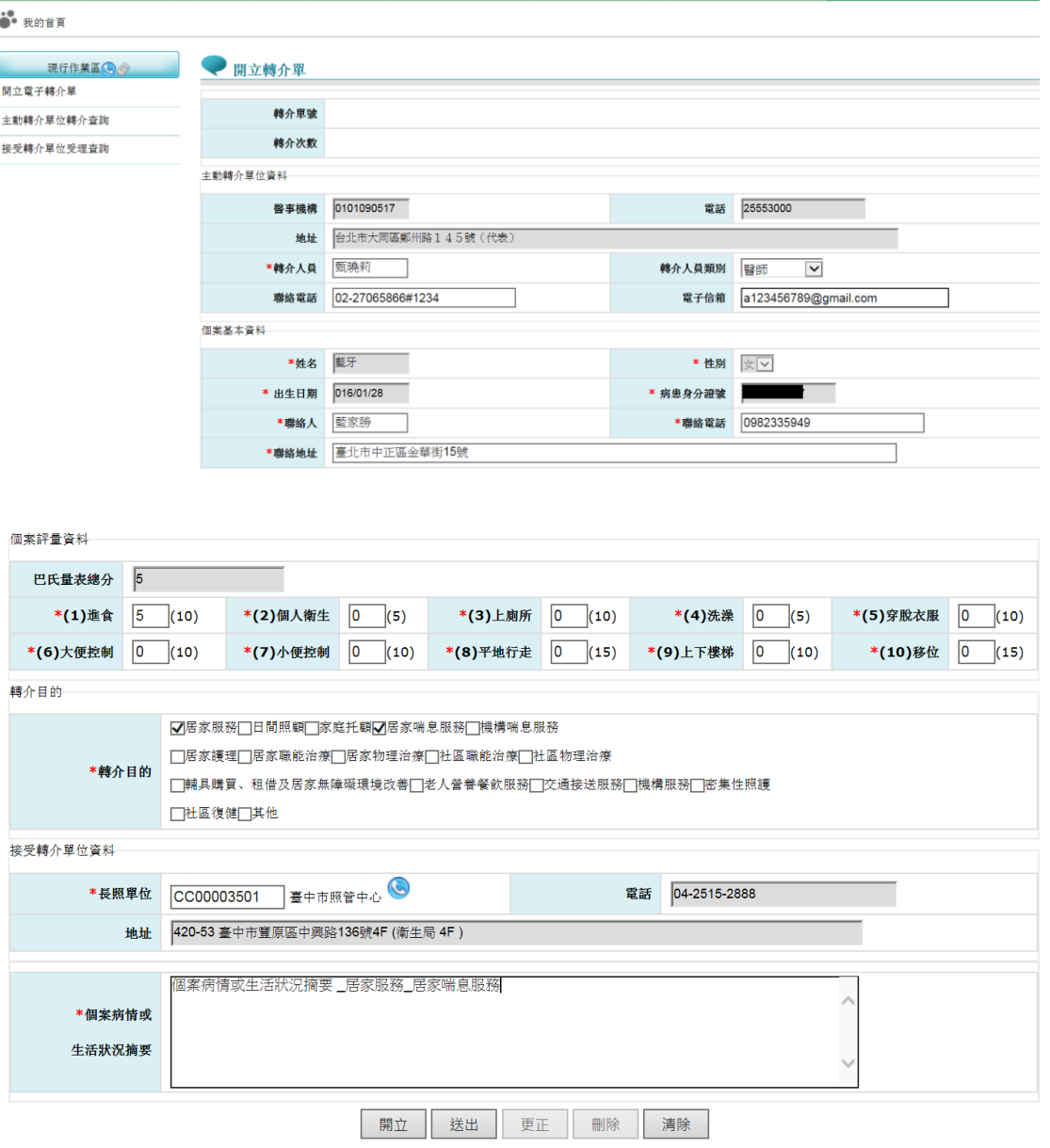

圖二

4. 以長照中心身分點選此項作業,顯示「圖三」畫面,轉介類別預設為「02- 長照服務轉介居家醫療」,

- 5. 若為此類別個案,請逐一輸入「主動轉介單位資料」、「個案基本資料」、「個 案評量資料」、「轉介目的」、「接受轉單位資料」、「個案病情或生活狀況摘要」 等六大部分資料
	- 好一下一次的。
- 6. 已開立之轉介單在執行送出前均可更正或刪除,如已執行送出,則系統不允 許再修改。

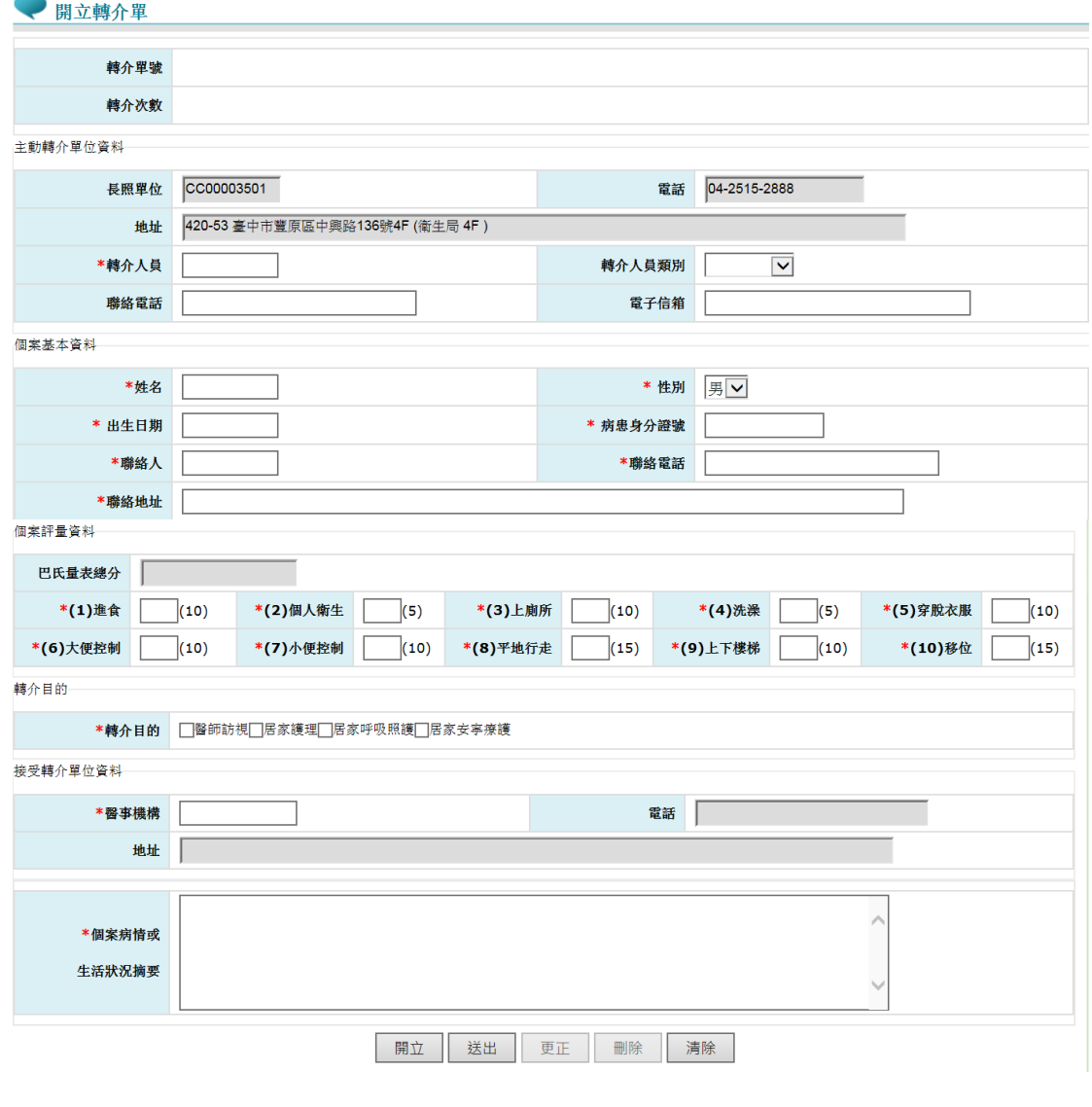

圖三

1.主動轉介單位轉介查詢:

此畫面提供主動轉介單位彈性輸入「個案身分證號」、 「轉介單號」、「 開 立區間」、「 狀態」四個條件,查詢已開立之轉介單

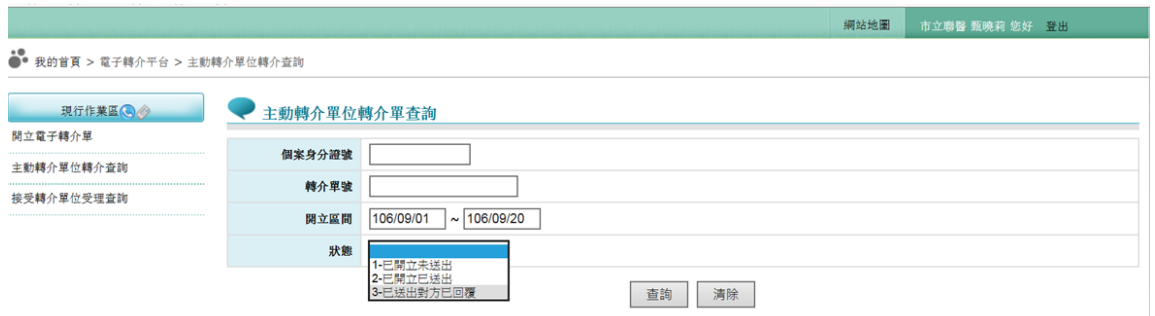

### 2.點選查詢,結果如下圖:

五動轉介單位轉介單查詢 個案身分證號 轉介單號  $106/09/01$  ~  $106/09/20$ 開立區間 狀態  $\overline{\mathbf{v}}$ 查詢 清除 項 轉介單序號 越介次數 主動轉介單位 姓名 關單日期 建議照顧單位 盧理情形 明細 重次越介 次 已安排再轉他院/長照單位  $\bullet$ 再次轉介  $\mathbf{1}$ 106091800083  $\mathbf{A}$ 市立聯盟 苦許事美 106/09/18 喜中市昭管中心

 $\overline{\mathbf{z}}$ 

 $\overline{2}$ 

106091800083

106091900101

 $\overline{2}$ 

 $\mathbf{1}$ 

市立聯醫

市立聯盟

**黃許惠美** 

蓝牙

3. 可點選明細下的「 成大鏡」圖示,檢示轉介單明細資料:

106/09/18

106/09/19

臺北市照管中心

個案拒絕

臺中市照管中心 已安排再轉他院/長照單位

 $\overline{\mathbf{Q}}$ 

 $\bullet$ 

再次轉介

再次轉介

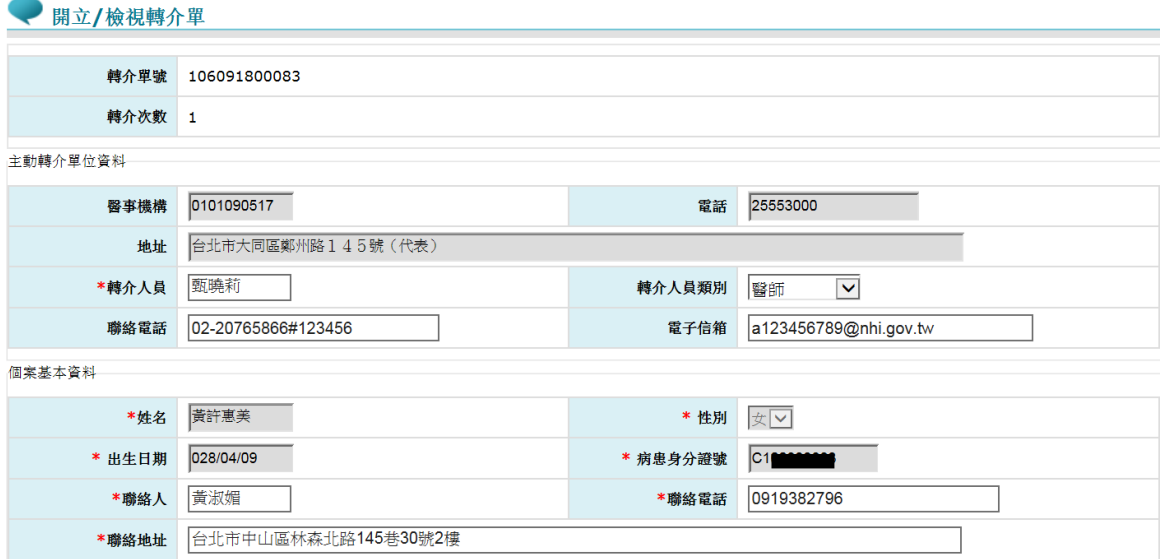

4.如再次轉介鈕亮起,表示接受轉介單位之「處理情形」選擇『04-安排再轉 他院/長照單位』,則此個案可由原主動轉介單位進行再次轉介。故可點選 再次轉介鈕,進入單筆轉介單畫面,維護擬再次轉介之長照單位等相關資 料後,按開立再次轉介單鈕

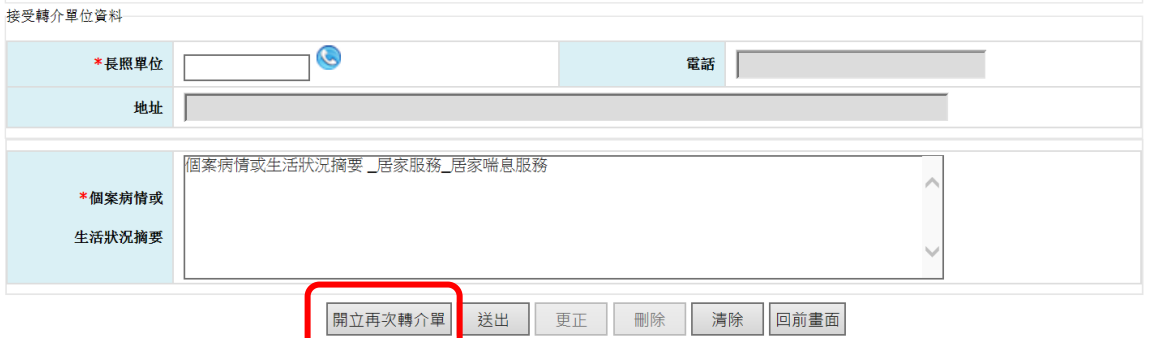

5. 則「轉介單號」不變,「轉介次數」加 1。完成開立再次轉介單後仍要再執 行送出,如此下一個接受轉介單位方可進行轉介單回覆。

### (三) 接受轉介單位受理查詢

1. 此畫面提供接受轉介單位彈性輸入「個案身分證號」、「轉介單號」、「 開 立區間」、「 狀態」四個條件,查詢所接受之轉介單

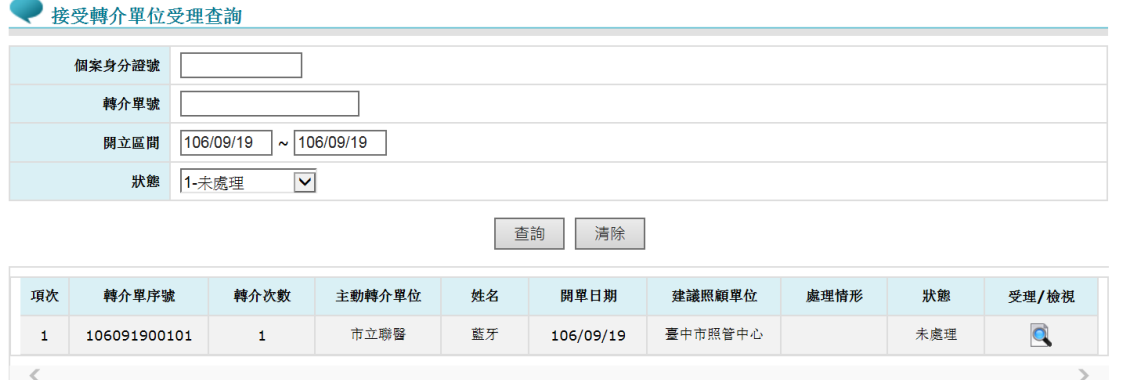

2. 可點選明細下的「 成大鏡」圖示,檢示轉介單明細資料,接續輸入「處 理情形」、「處理情形說明」相關資料後,按送出,則原主動轉介單位則 可查詢該轉介單的處理結果。

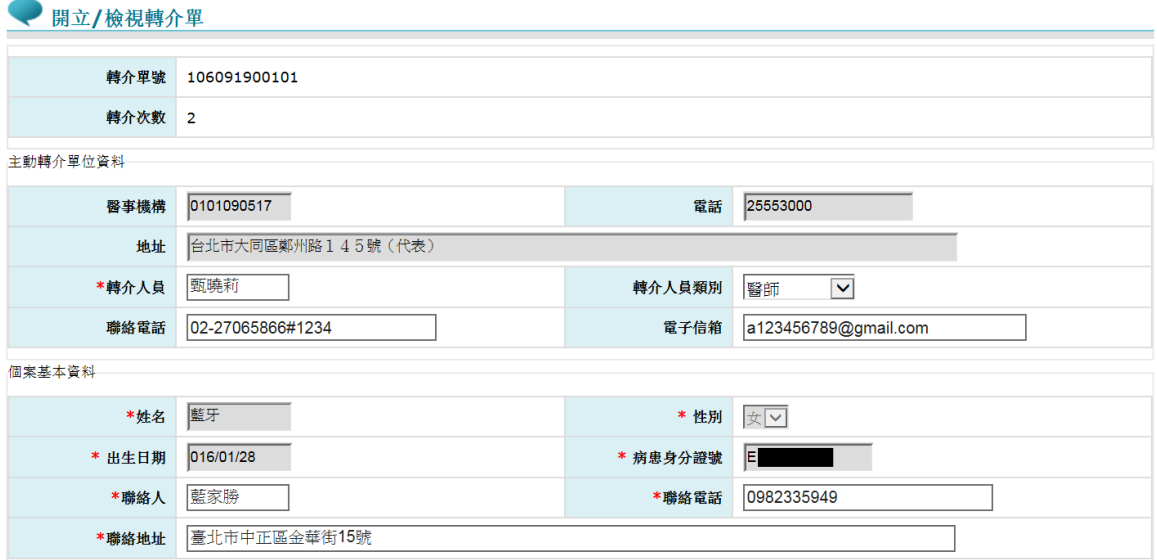

### 3. 送出後的轉介單,即不可再異動。

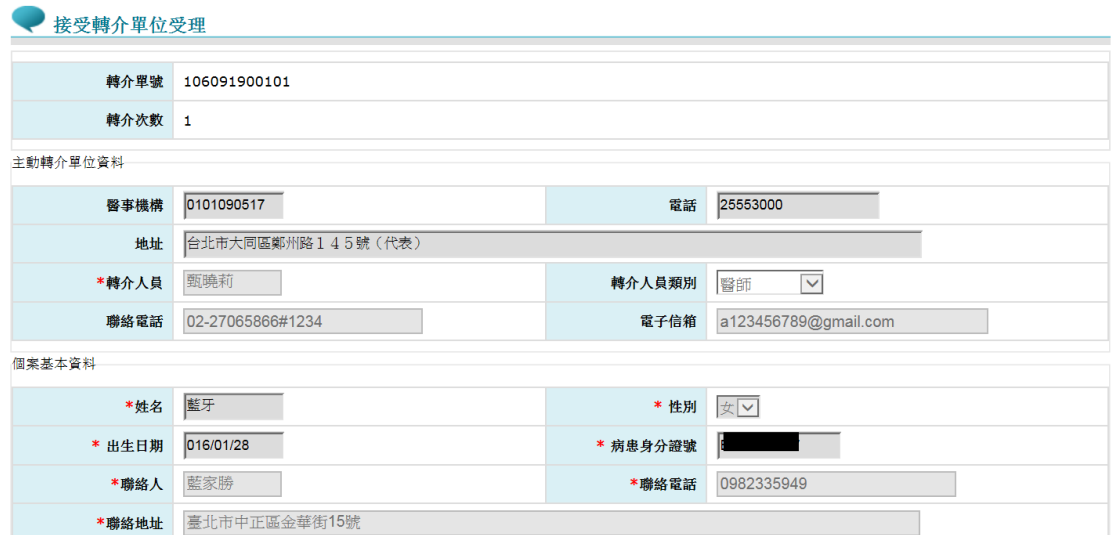

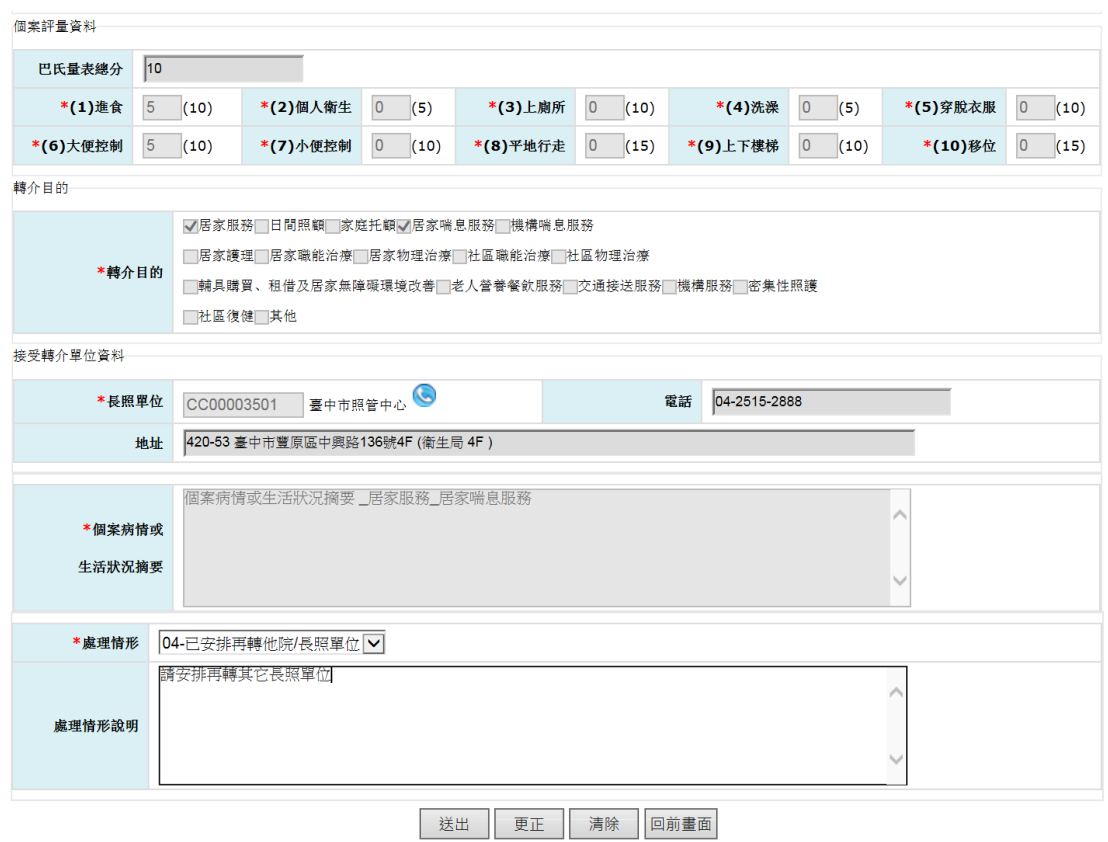